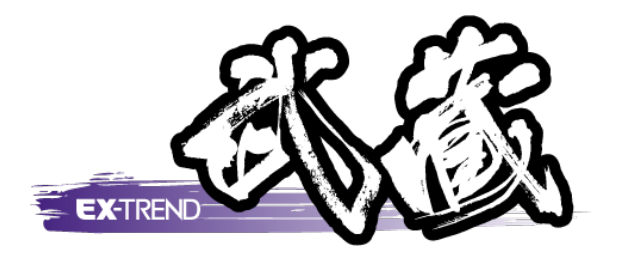

# 工程管理 入門編

# 本書では、[工程管理]で予算書、工程表、 EVMグラフ、 帳票などを作成する手順を解説しています。

※解説内容がオプションプログラムの説明である 場合があります。ご了承ください。

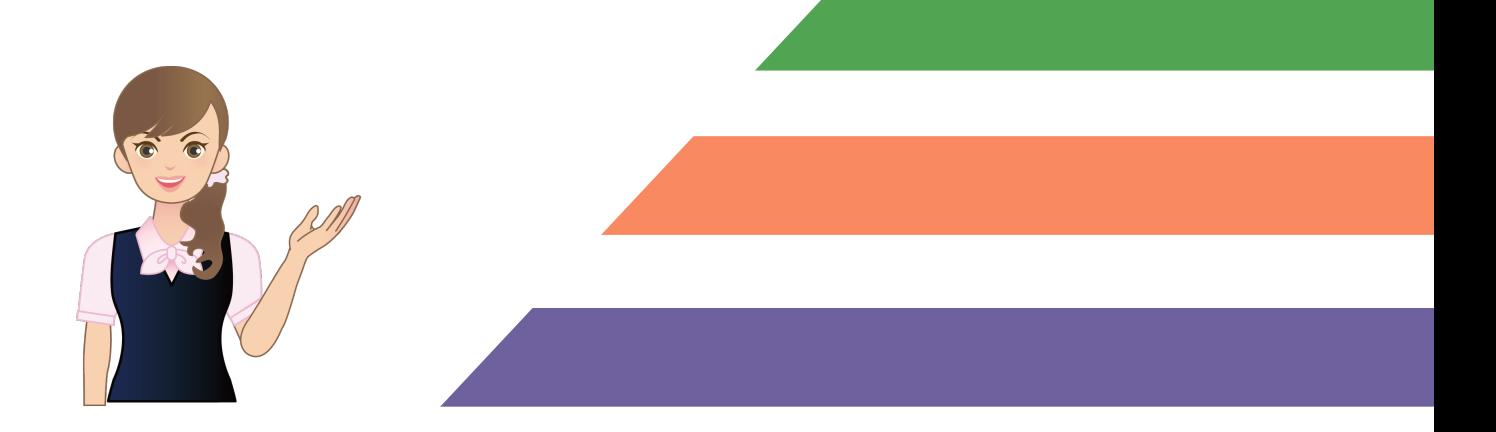

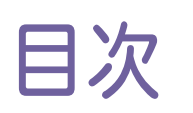

目次 工程管理 入門編

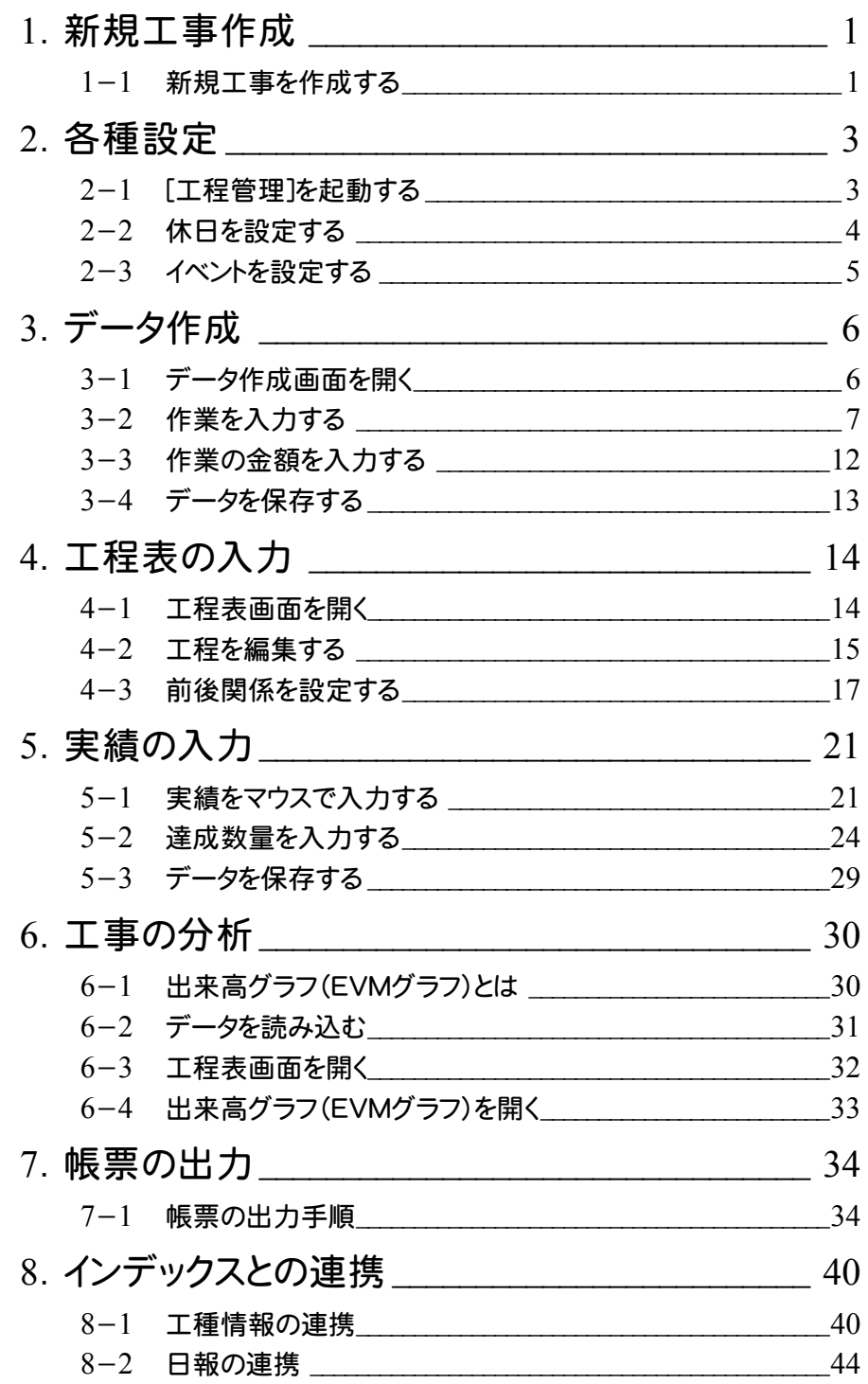

**1**

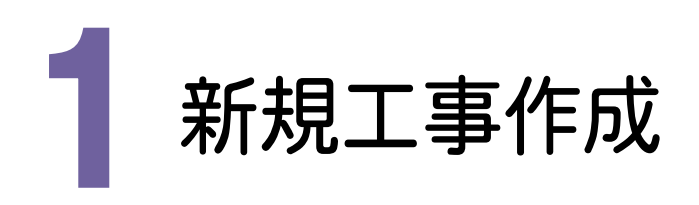

[EX-TREND武蔵 インデックス]を起動して、新規に工事を作成してみましょう。

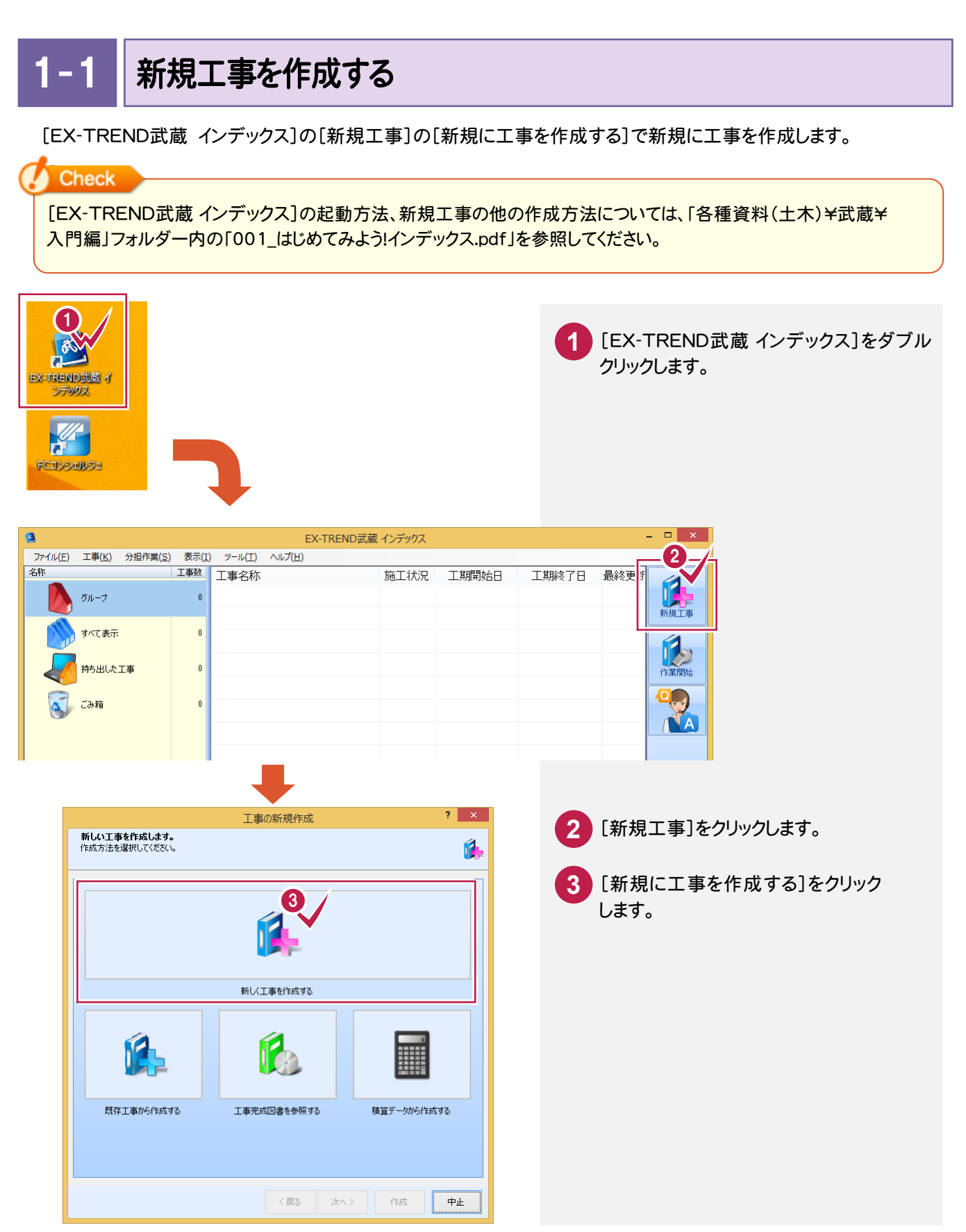

#### → 1. 新規工事作成

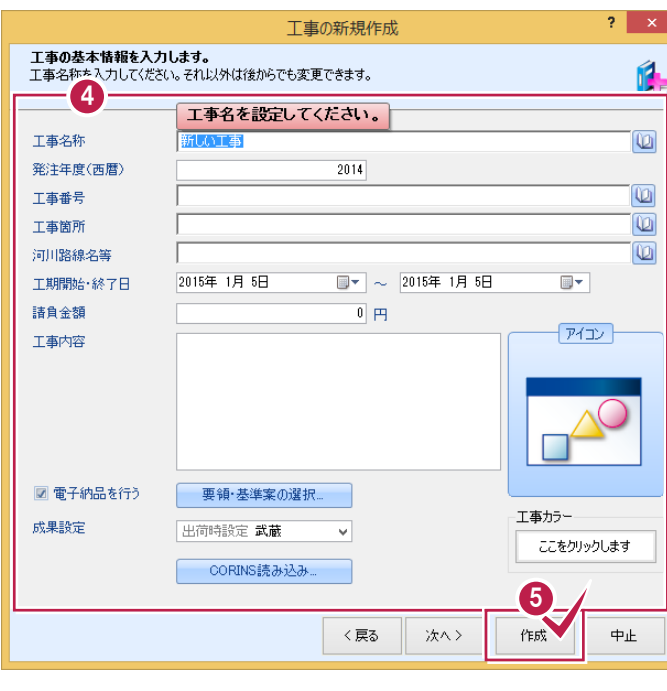

4. エ事情報を入力します。 [工事名称]が入力されていれば、工事の 作成が可能です。 その他の情報は後から、編集可能です。

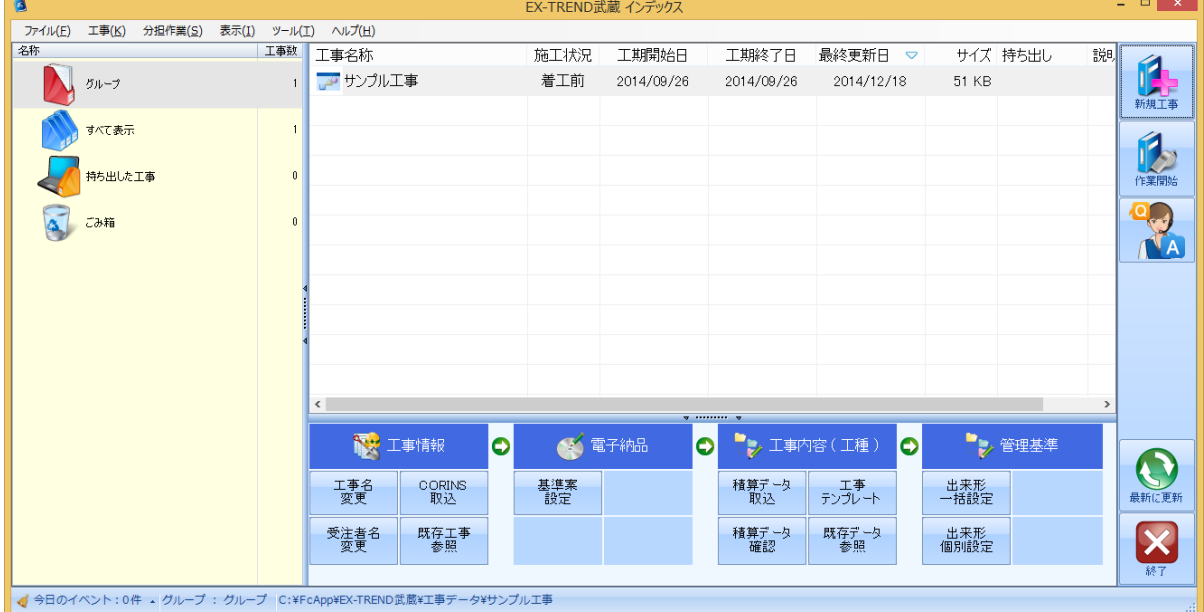

**<sup>5</sup>** [作成]をクリックします。

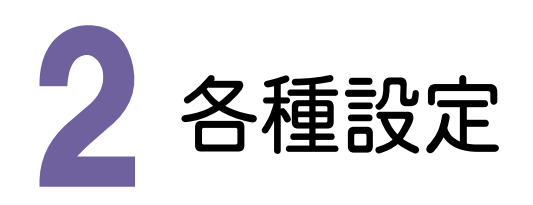

#### $2 - 1$ [工程管理]を起動する

操作例では、EXーTREND武蔵インデックスから[工程管理]を起動します。

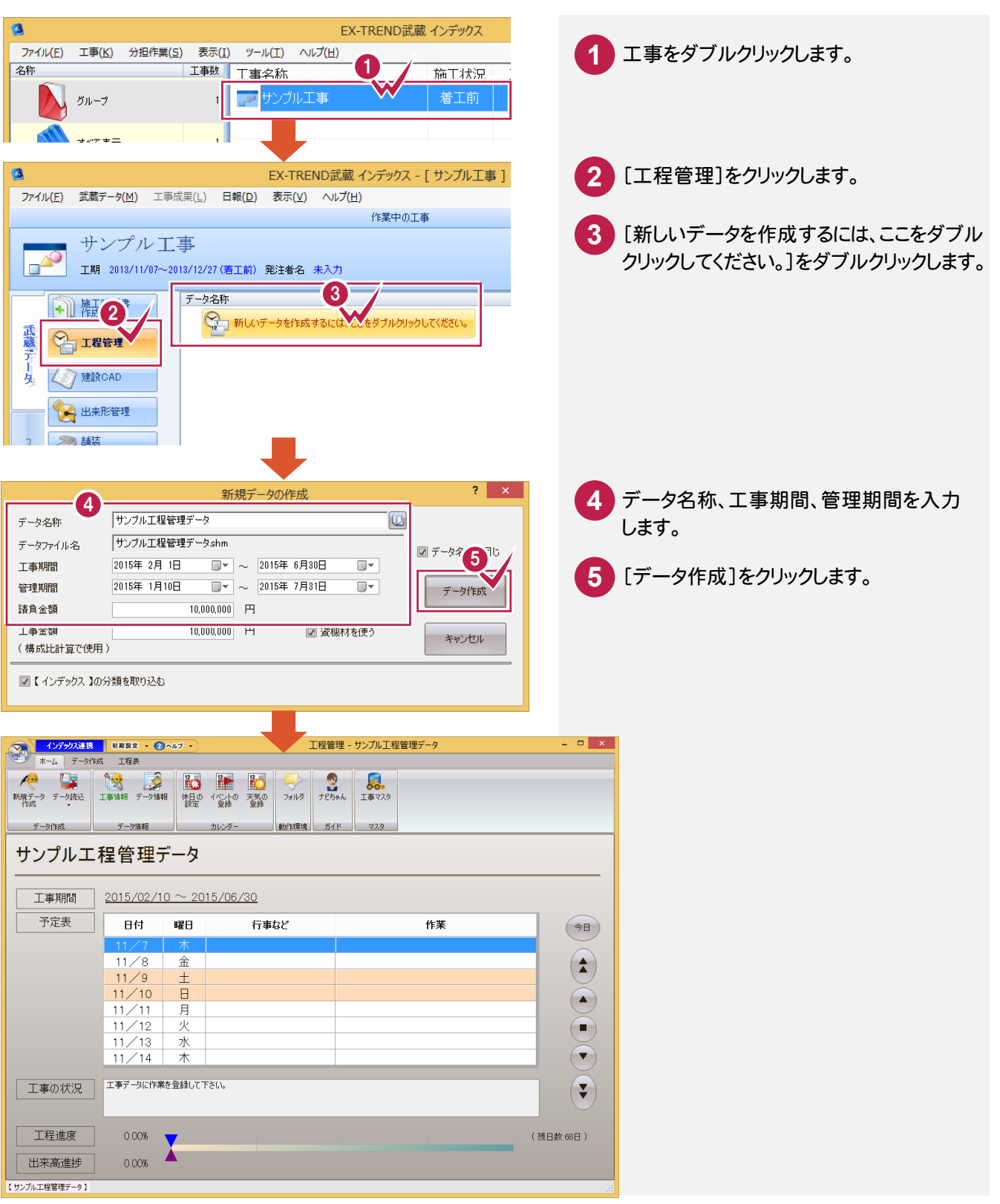

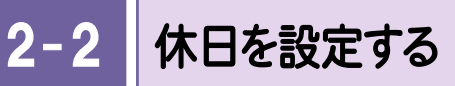

#### 工期内の休日を設定します。

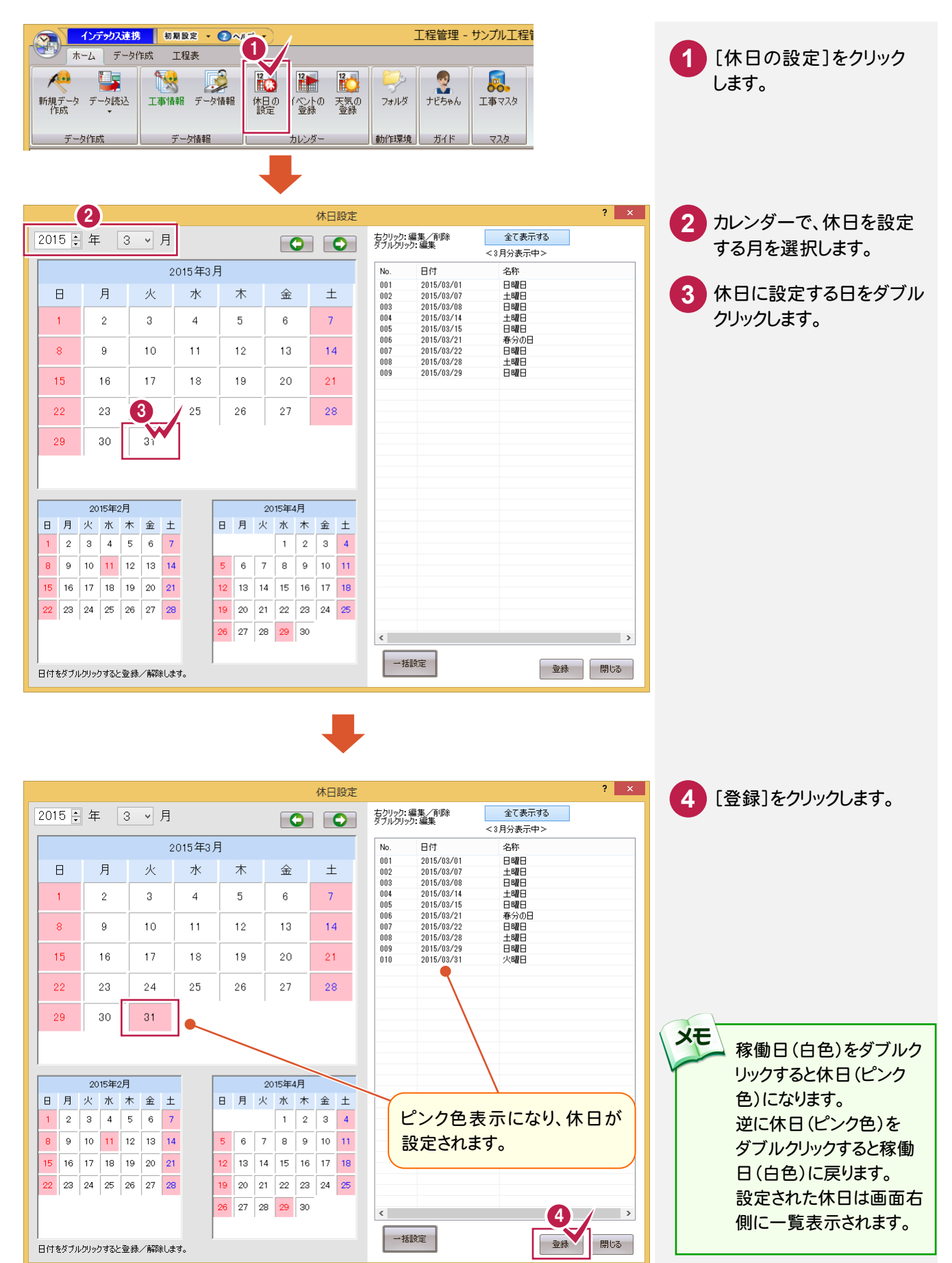

**4**

# 2- 3 イベントを設定する

「打ち合わせ」などのイベントを設定します。

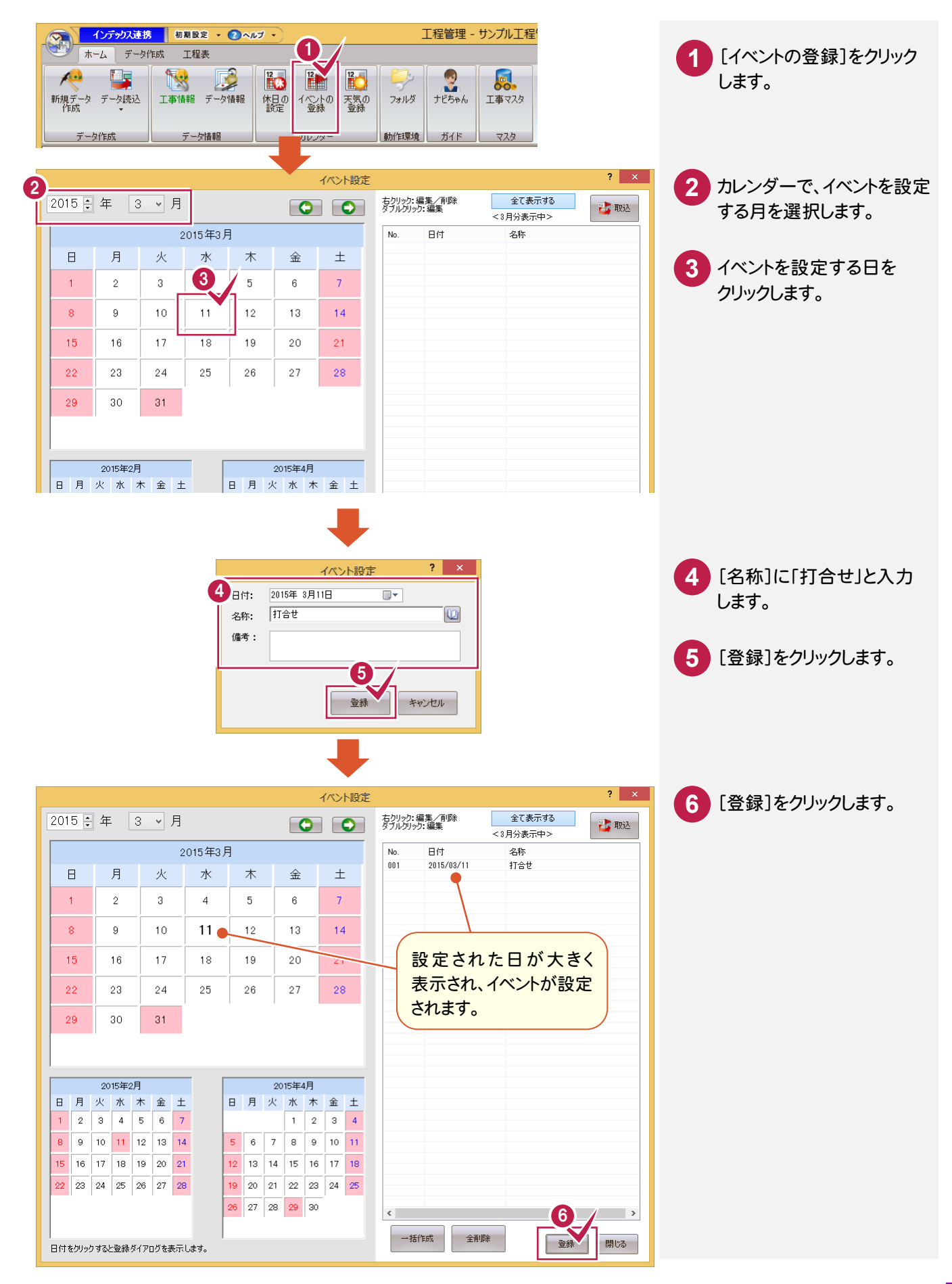

**→ 3. データ作成** 

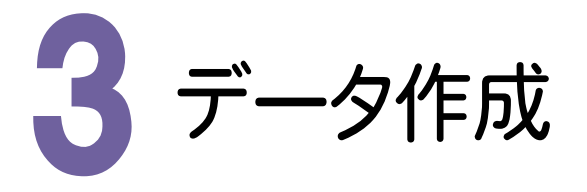

設計書に基づいて工種・種別と、予定の数量・金額を入力します。

# $3 - 1$ データ作成画面を開く

[データ作成]タブをクリックして、データ作成画面を開きます。

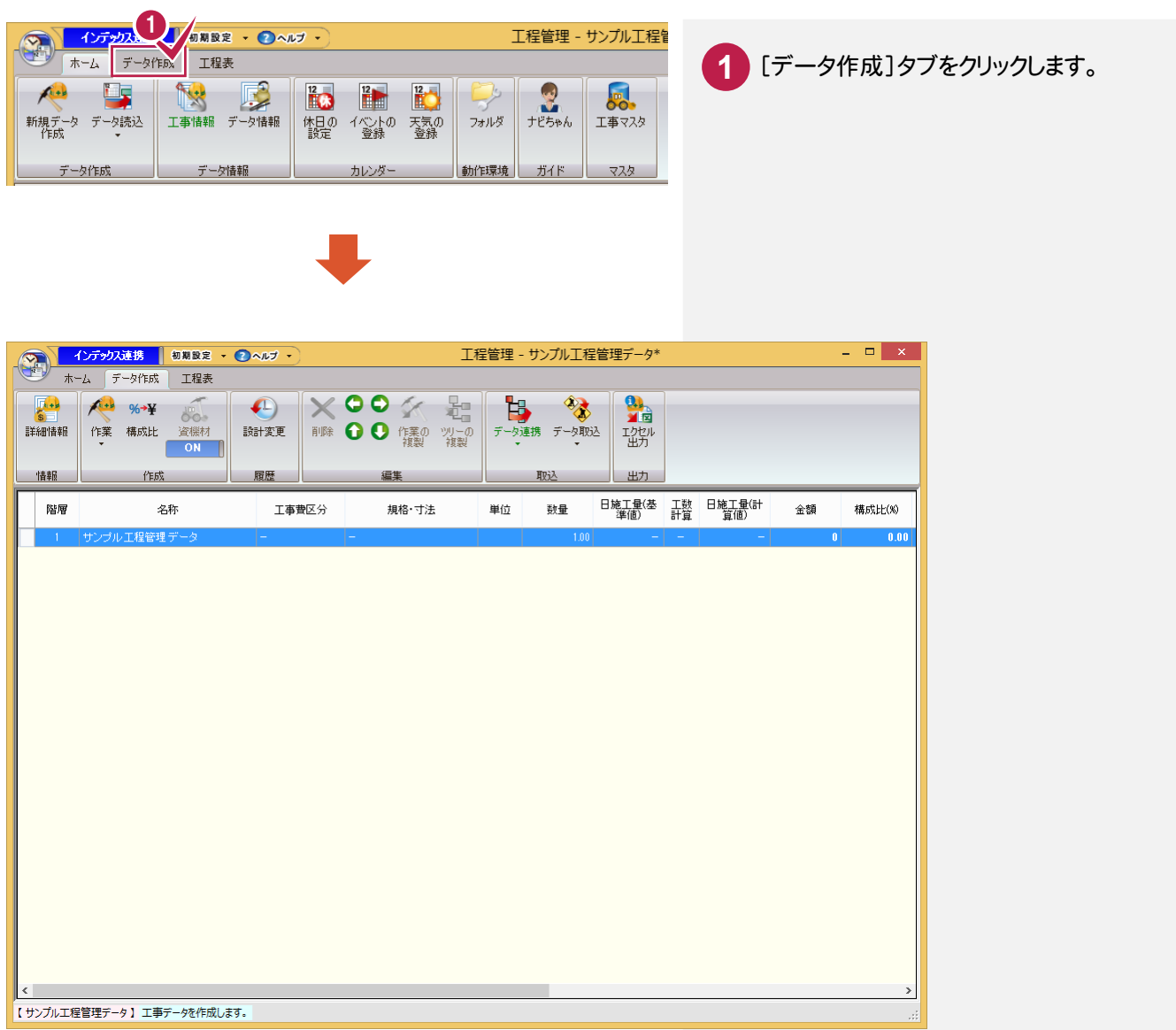

**3−2 | 作業を入力する** 

#### 設計書に基づいて工種・種別を入力します。

本プログラムでは「工種」は階層「2」に、「種別」は階層「3」に入力します。(階層「1」は工事名称になります。)

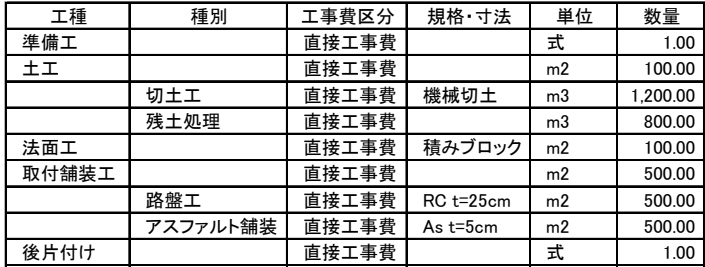

## 工種を入力する

工種を入力します。工種は階層「2」に入力します。 アンファン 階層 ユニ 工種 スコン 種別 2 | 準備工 2  $|$   $\pm$   $\pm$ 3 切土工 3 | 残土処理 工程管理 - サンプ <mark>デックス連携 初期設定 ● ●◇ ヘルプ ~</mark> 2 法面工 2 F 2作成 工程表 XOO X & 2 | 取付舗装工  $\left( \begin{matrix} 1 \\ 1 \end{matrix} \right)$ B,  $0/4 + M$ **367年 3月** 削除 ● ● 作業の ツーの データ連携 テ 3 | 路盤工 詳細情報 作業 設計変更 3 | アスファルト舗装 作業の登録 情報 履歴 編集 取込 2 | 後片付け 録します。 1 作業リスト編集 ——<br>工事費区分 規格·寸法 単位 數量  $\mathbb{R}$ **1** 階層「1」の工事名称をクリックします。  $\overline{?}$ 作業登録 4 ナンブル工程管理データ  $2015/02/10$  $2015/06/30$ 5 **2** [作業]をクリックします。 ■作業名称 準備工 新一 登録 規格·寸法 **3** [作業の登録]をクリックします。 数量  $1.00$ 編集 日数 日当たり数量  $100$ 開じる √工程作成 ■補続 作業名称、工程作成の開始日、工数など **4** ☑ 稼働日数 5 日間 を入力します。 2015年 2月10日 ◉ 開始日  $\blacksquare$ ○ 終了日 2015年 2月17日  $\overline{\mathbb{B}}$ ▼カレンダー▼ □工数計算の対象にする **5** [登録]をクリックします。 登録する作業(工種、種別、細別)の名称を入力します。 メモ チェックスをオンにすると、右側の[▼]で作業リストに登録 開始日と工数には、予想される日程 されている作業を選択できます。 を入力します。 作業リストに登録されていない作業は、[新]をクリックして 実際の工程は、後の工程表画面で 表示される[新しい作業名称]ダイアログで追加します。 調節します。 「準備工」が階層「2」に 日施工量(基) 工数 日施工量(計) 階層 名称 工事費区分 金額 構成比(%) 入力されます。 準備工  $1.00 \times$  $0.20$ 

● 3. データ作成 <sup>6</sup> <sup>7</sup> 続けて工種「土工」を入力します。 **6** ■作業名称 階層「1」の工事名称が選択状態である  $+T$ 新一 登録 規格·寸法 ことを確認してから、作業名称、工程作成 数量  $1.00$ 編集 開難 の開始日、工数などを入力します。 日当たり数量  $1.00$ 閉じる √工程作成 √維続 **7** [登録]をクリックします。 ☑ 稼働日数 5 ÷ 日間 2015年 2月18日 ◉ 開始日  $\overline{\mathbb{B}^{\star}}$ 2015年 2月24日 ○ 終了日  $\Box$ ▼カレンダー▼ □工数計算の対象にする 「準備工」の下に、「土工」が 入力されます。 日穂 階層 規格·寸法 名称 工事費区 単位 数量  $\overline{+1}$ -<br>第11章 ■ 新 事 準備工  $100$  $\pm$ i 上事費  $1.00$ 

階層 工種 本制

2 準備工 2  $\pm \pm \sqrt{2}$ 

種別を入力する

工種「土工」に、種別「切土工」を入力します。 種別は階層「3」に入力します。

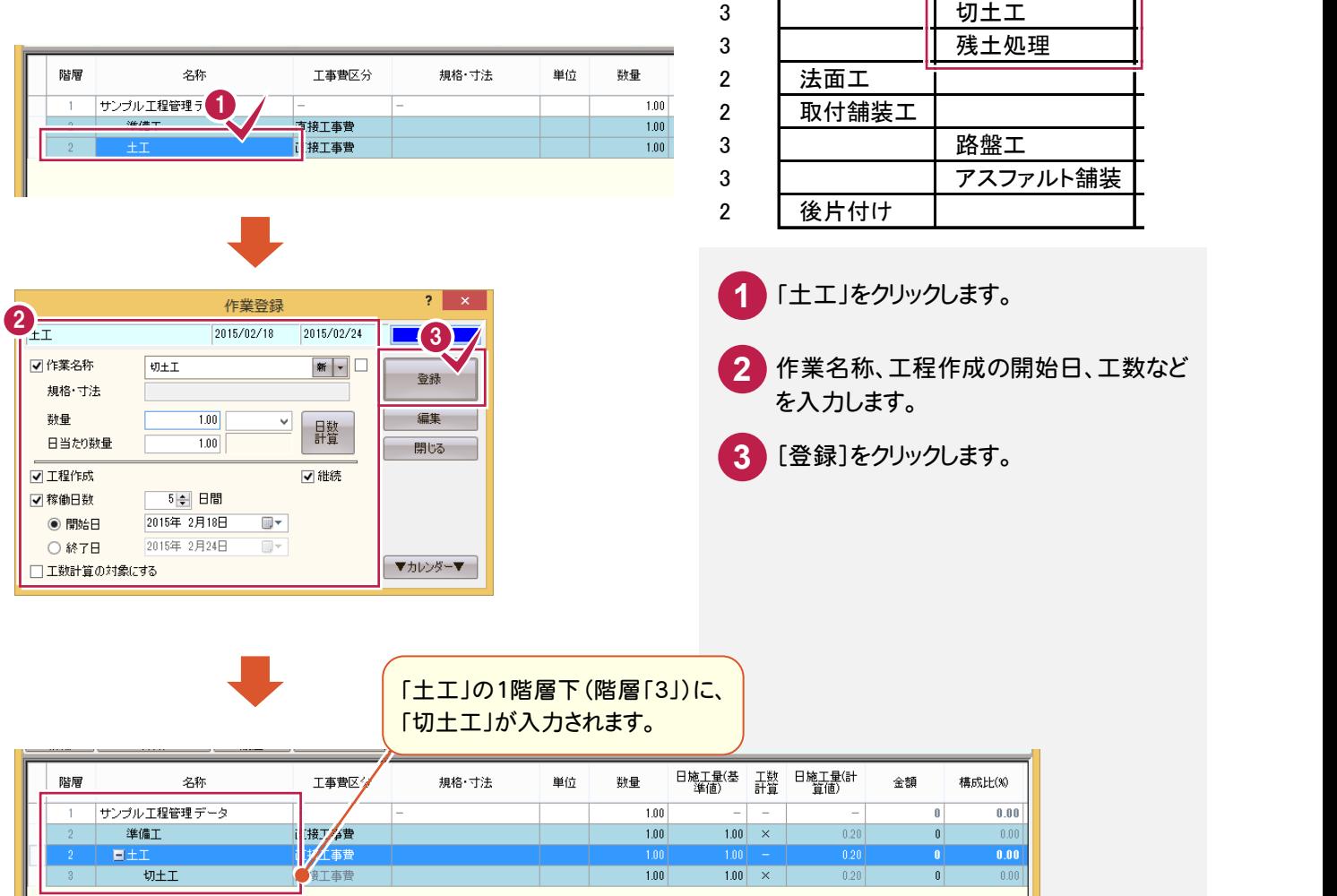

3. データ作成●

**4 0 15/02/18 2015/02/24 0 16/02/24 0 16/02/24 0 16/02/24 0 16/02/24 0 16/02/24 0 16/02/24 0 16/03/24 0 16/03/24 0 16/03/24 0 16/03/24 0 16/03/24 0 16/03/24 0 16/03/24 0 16/03/24 0 16/03/24 0 16/03/24 0 16/03/24 0 16/03/** 続けて種別「残土処理」を入力します。 **4** √作業名称 階層「2」の「土工」が選択状態であること 新一 联+加理 登録 規格·寸法 を確認してから、作業名称、工程作成の 編集 動量  $1.00$ 闘算 開始日、工数などを入力します。 日当たり数量  $1.00$ 閉じる ■工程作成 ☑維続 **5** [登録]をクリックします。 ☑ 稼働日数 5 字 日間 ◉ 開始日 2015年 2月25日  $\overline{\mathbb{R}^+}$ 2015年 3月 3日 ○ 終了日  $\overline{\mathbb{B}^+}$ ▼カレンダー▼ □工数計算の対象にする 「土工」の1階層下(階層「3」)に、 「残土処理」が入力されます。 工数 日施工量(計 階層 名称 工事費図 金額 構成比(%) サンプル工程管理データ  $100$  $\overline{1}$  $n n n$  $\overline{1.00}$   $\times$  $0.20$ 準備工 接工事  $1.00$  $\overline{\mathbf{0}}$  $\overline{0.00}$  $\overline{\overline{\mathbf{0.00}}}$ EE. 切土工 事費  $|1.00|$  $\overline{1.00}$   $\times$  $\overline{0.20}$  $\overline{\mathfrak{o}}$  $\overline{0.00}$  $\overline{0.00}$ 残土処理 生工事  $1.00$  $1.00 \times$  $\overline{0.20}$  $\overline{\bullet}$ 

 $\overline{\mathbf{z}}$   $\overline{\mathbf{z}}$ 

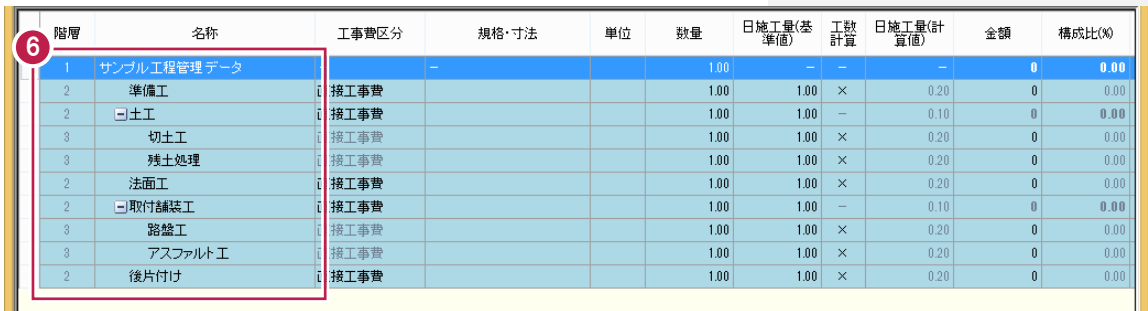

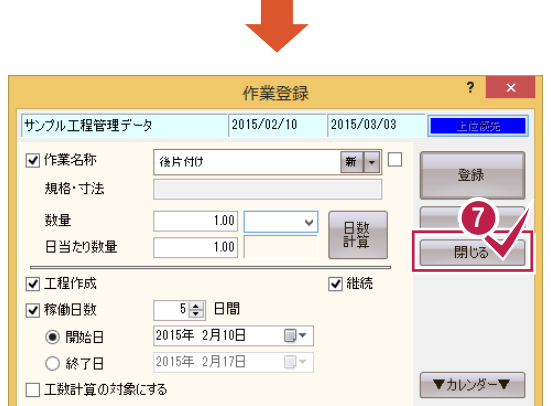

**XE** 

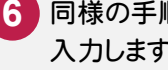

同様の手順で、残りの工種名と種別名を **6** 入力します。

全ての工種名と種別名の入力を終了 したら、[閉じる]をクリックします。 **7**

[作業登録]では、現在選択されている作業の下層に作業が登録されます。 作業登録時の「開始日」と「~日間」には、予想される日程を入力してください。 実際の工程は、後の工程表画面で調整します。

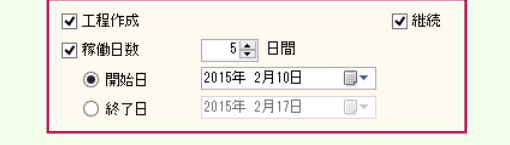

#### 工事費区分、規格、寸法、単位、数量を入力する

入力した作業に、工事費区分、規格・寸法、単位、数量を入力します。

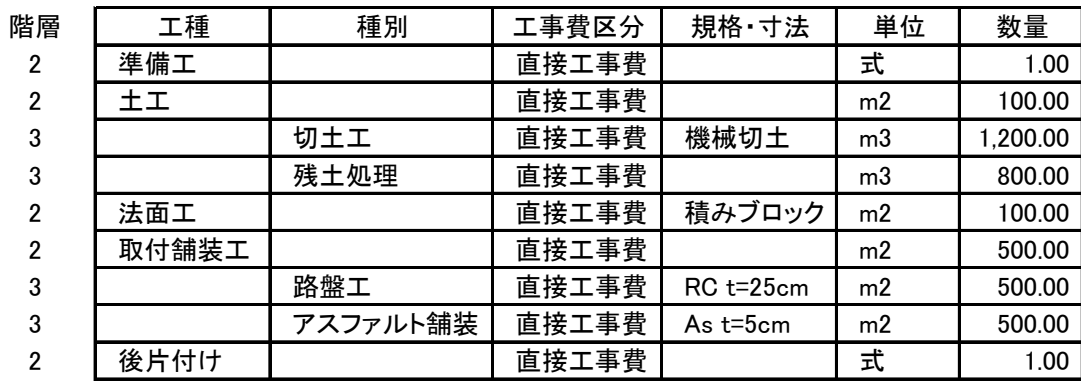

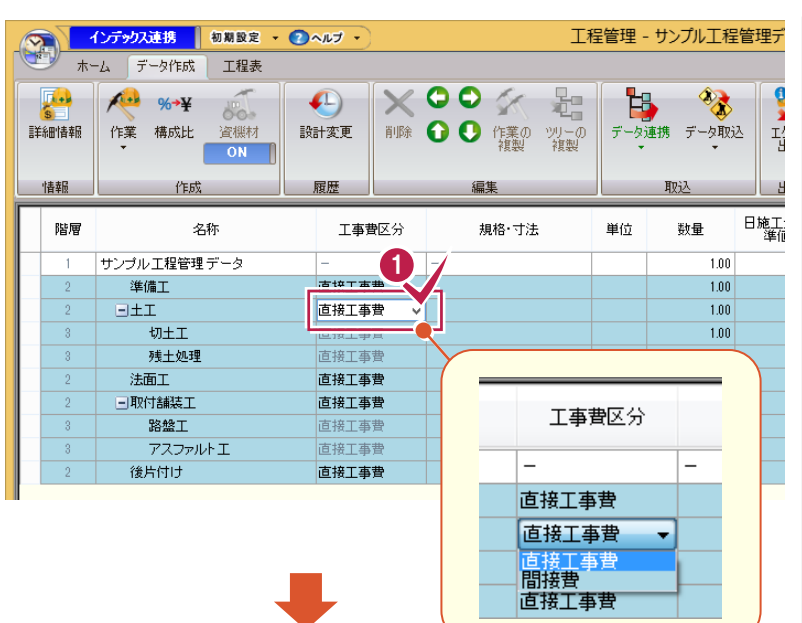

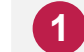

「工事費区分」の初期値は「直接工事 費」になっています。 変更する場合はセルをクリックします。 セルの右側に表示される[▼]をクリック して表示されるリストから「直接工事費」 「間接工事費」を選択します。 操作例では、全ての作業が「直接工事 費」なので、確認のみ行います。

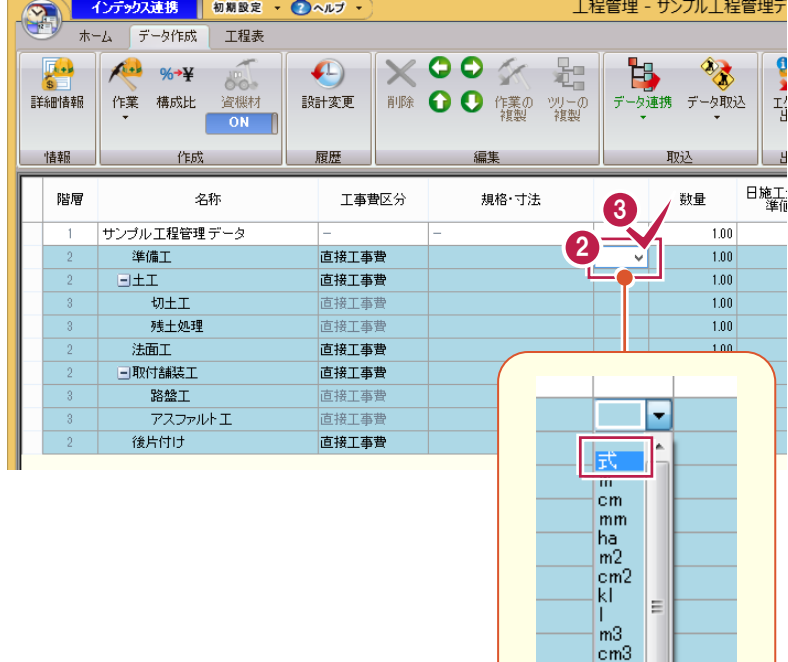

 $\int_{t_0}^{t_0}$ 

# **2 3**

「準備工」の単位に「式」を設定します。 「準備工」の[単位]セルをクリックして、 セルの右側に表示される[▼]をクリック して表示されるリストから、「式」を選択 します。

3. データ作成 ●

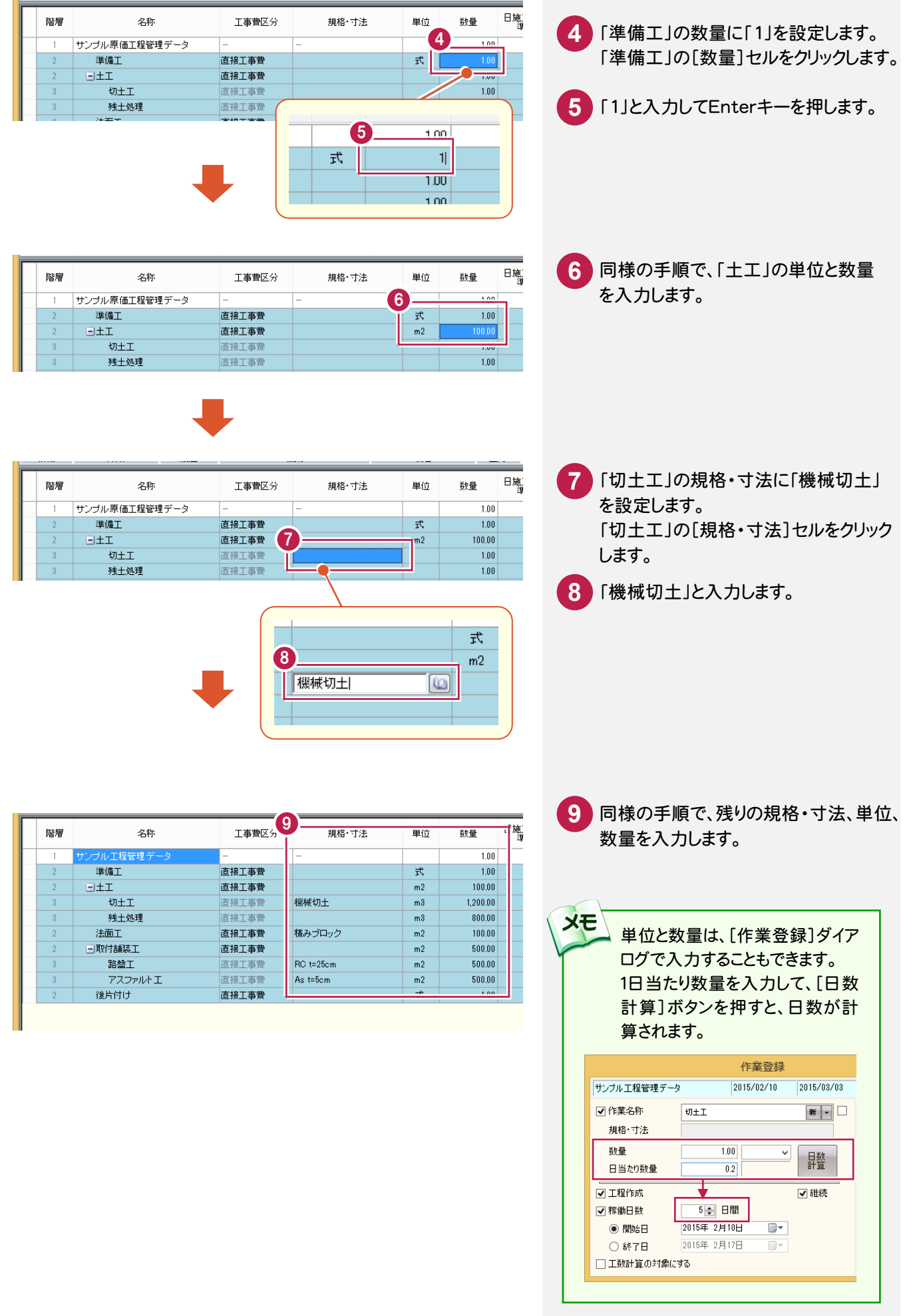

● 3. データ作成

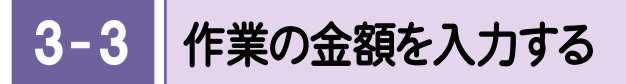

入力した作業に金額を入力します。 金額は最下層の作業にのみ入力できます。

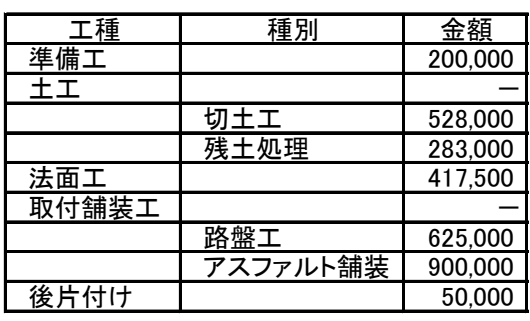

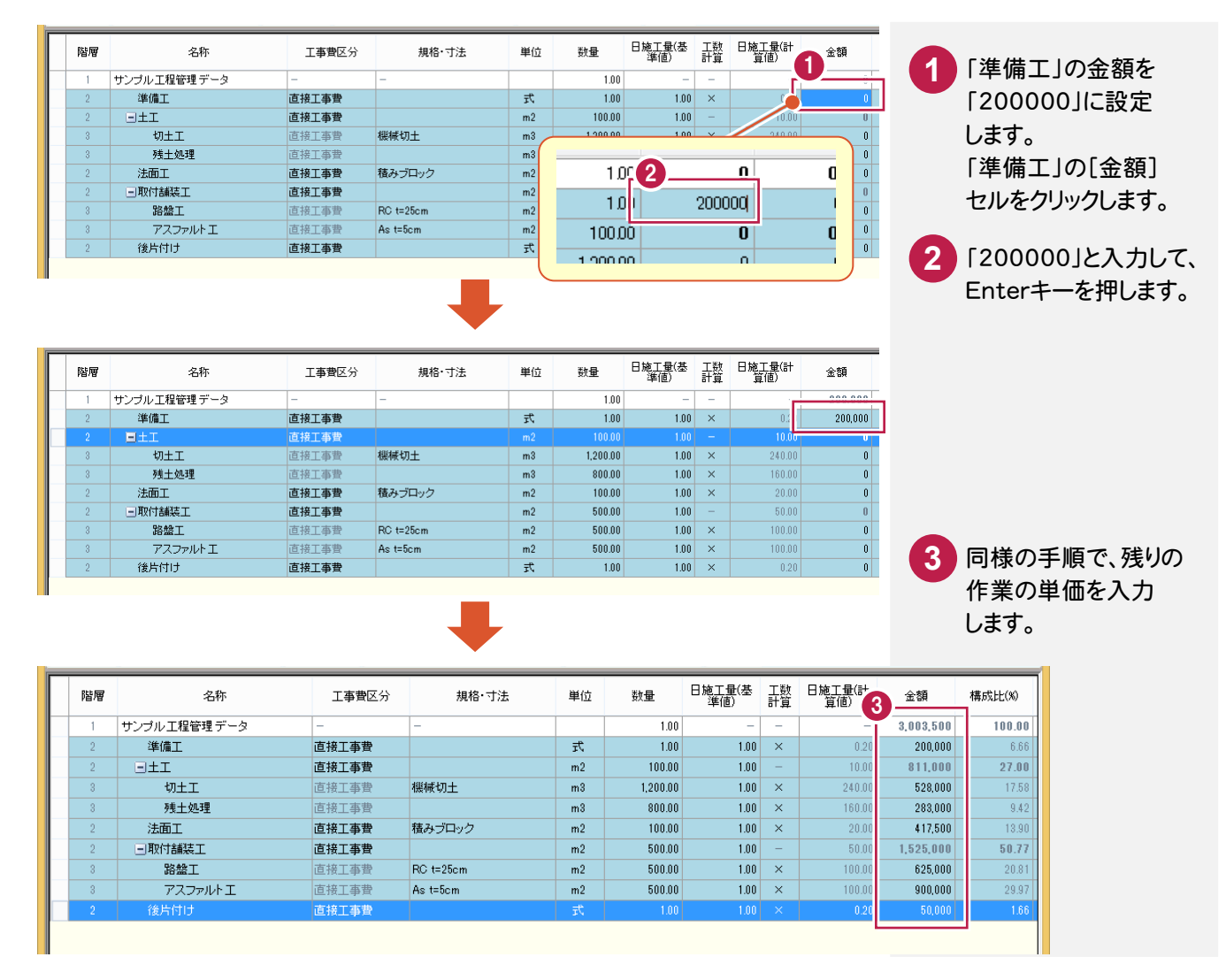

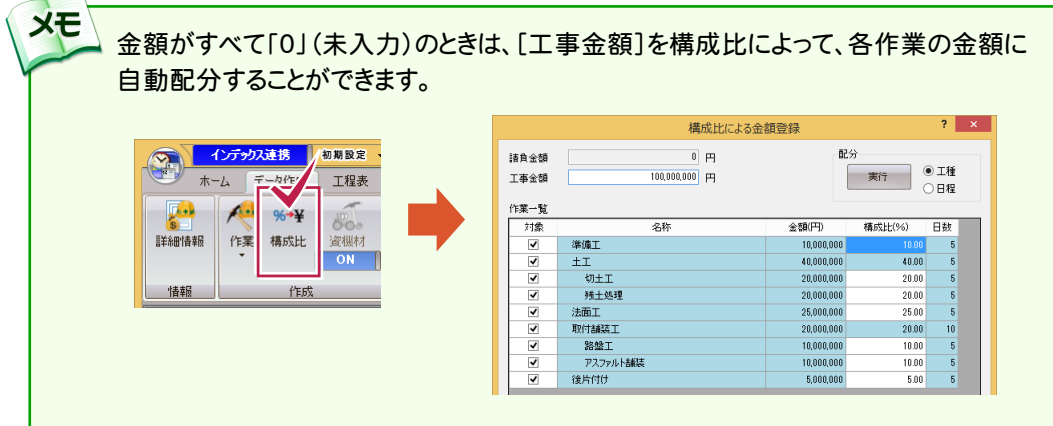

 $3 - 4$ データを保存する

編集中の工程管理データを上書きで保存します。

なんらかの原因でコンピュータの調子が悪くなった際に、入力したデータが無駄にならないよう、こまめに保存される ことをお勧めします。

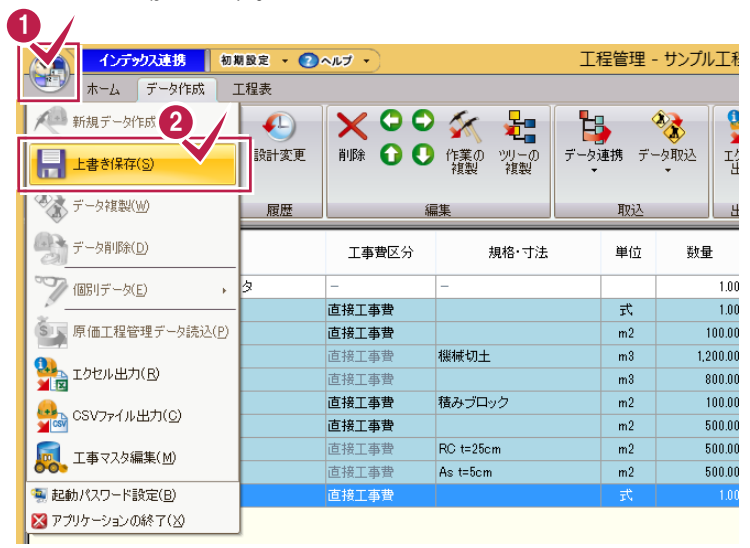

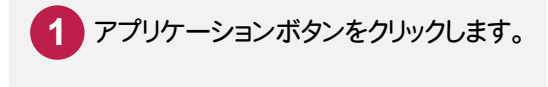

2 「上書き保存]をクリックします。 編集中の工程管理データが、上書き で保存されます。

→ 4. 工程表の入力

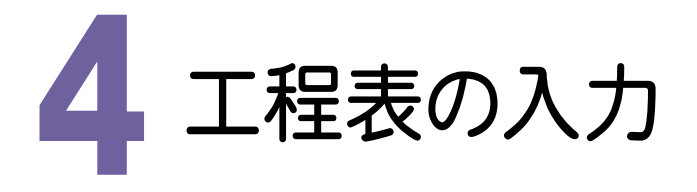

入力した作業の工程表を作成します。

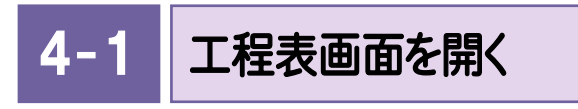

工程表画面を開きます。

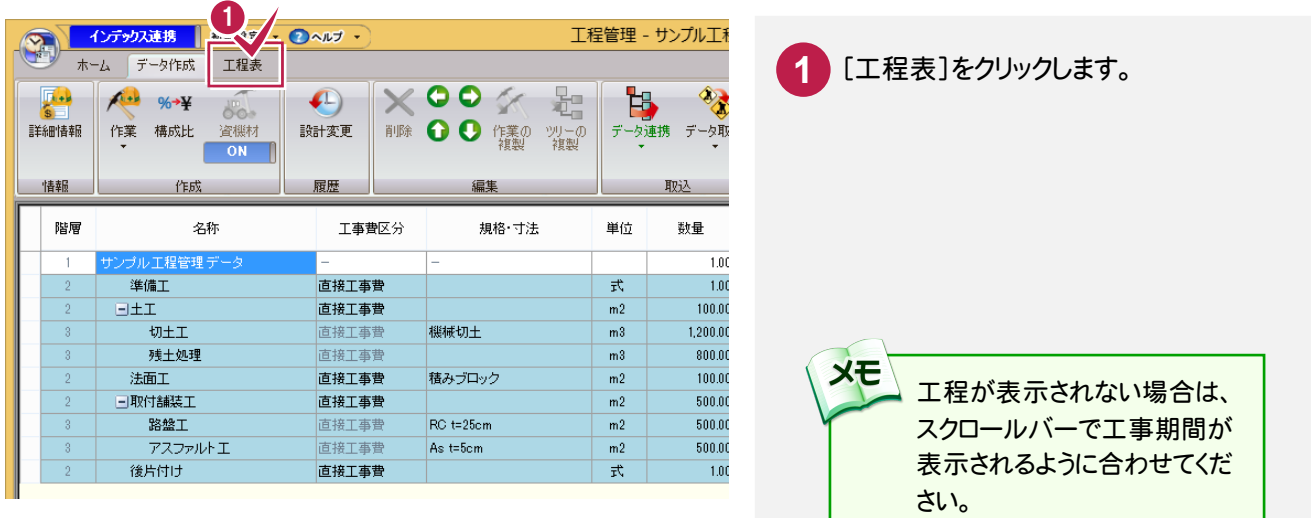

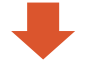

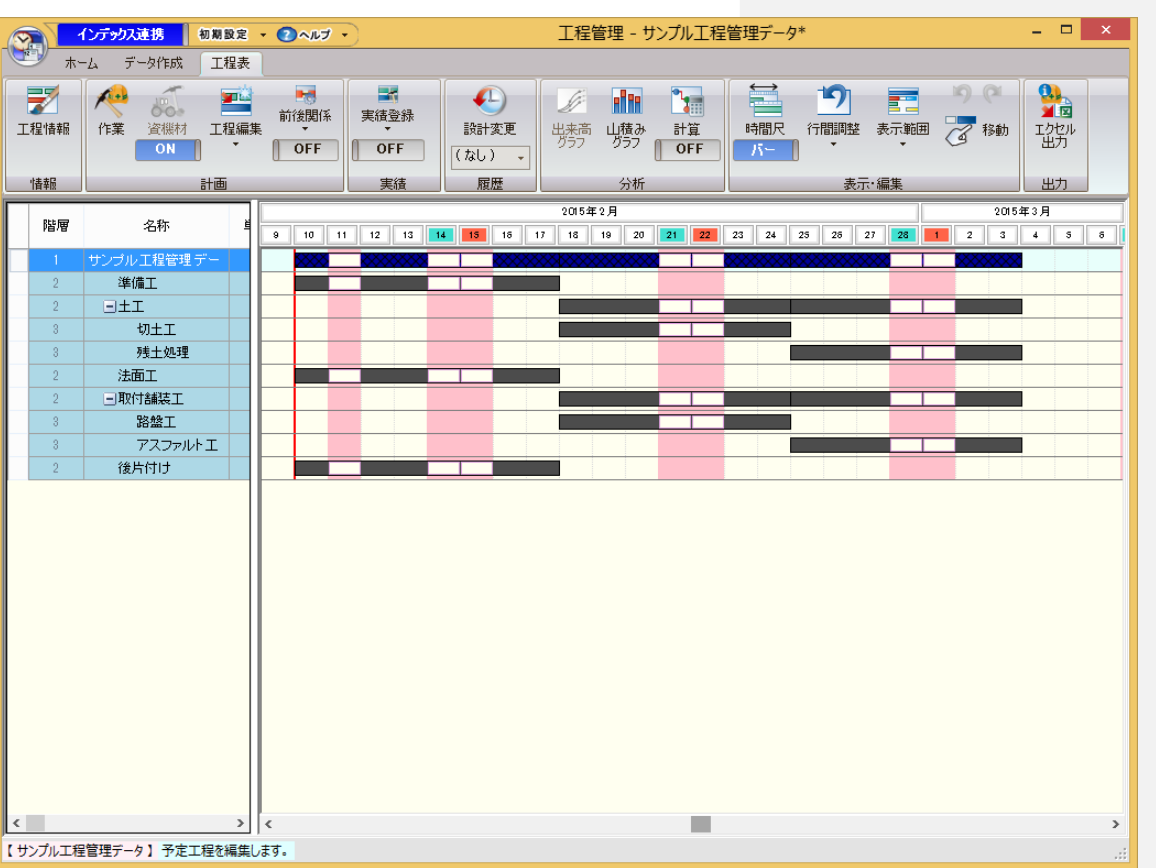

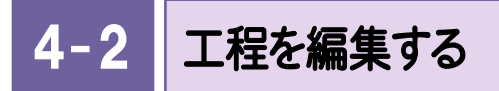

「バーチャート」で作業の工程を調整します。

# 工程のバーを伸縮する

工程のバーの伸縮方法について解説します。バーの端をドラッグして、バーを伸縮します。

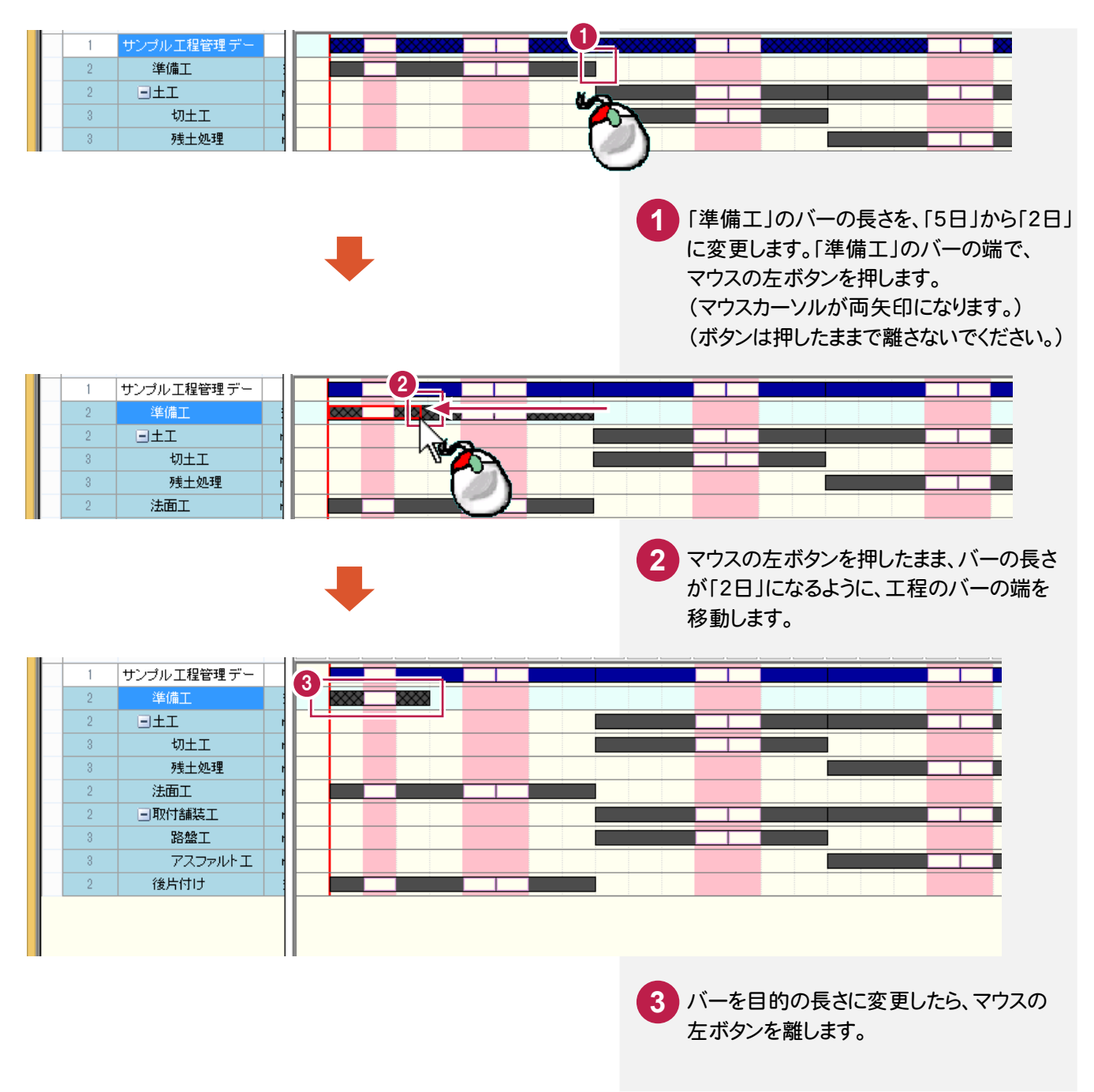

● 4. 工程表の入力

#### 工程のバーを移動する

工程のバーの移動方法について解説します。バーの中央付近をドラッグして、バーを移動します。

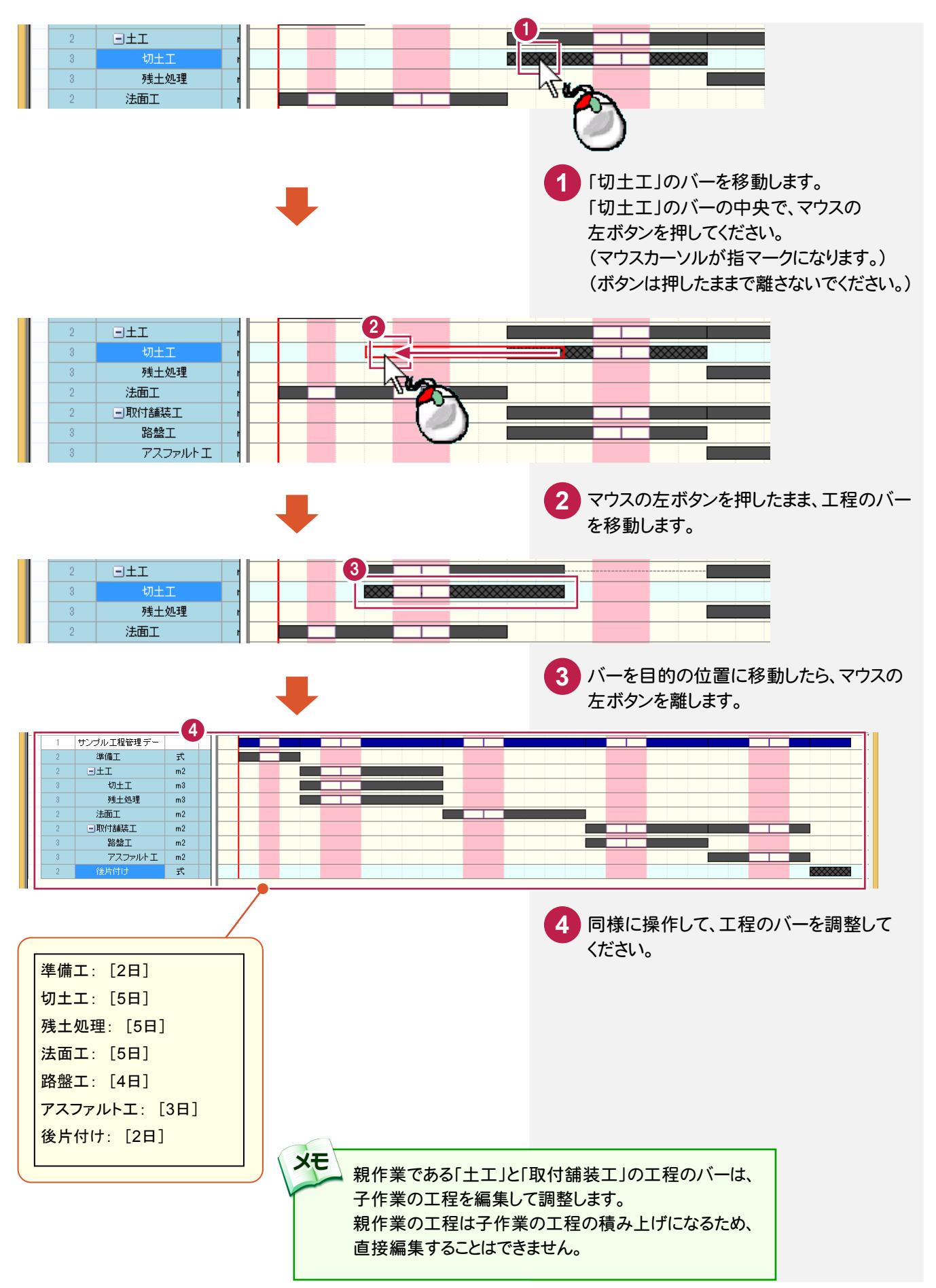

#### $4 - 3$ 前後関係を設定する

 先行作業と後続作業を指定して、工程の前後関係を設定します。設定した前後関係は、ネットワーク図、クリティカル パスの計算でも使用されます。

バーチャートで前後関係を設定する

バーチャートで先行作業と後続作業を指定して、制約を設定します。

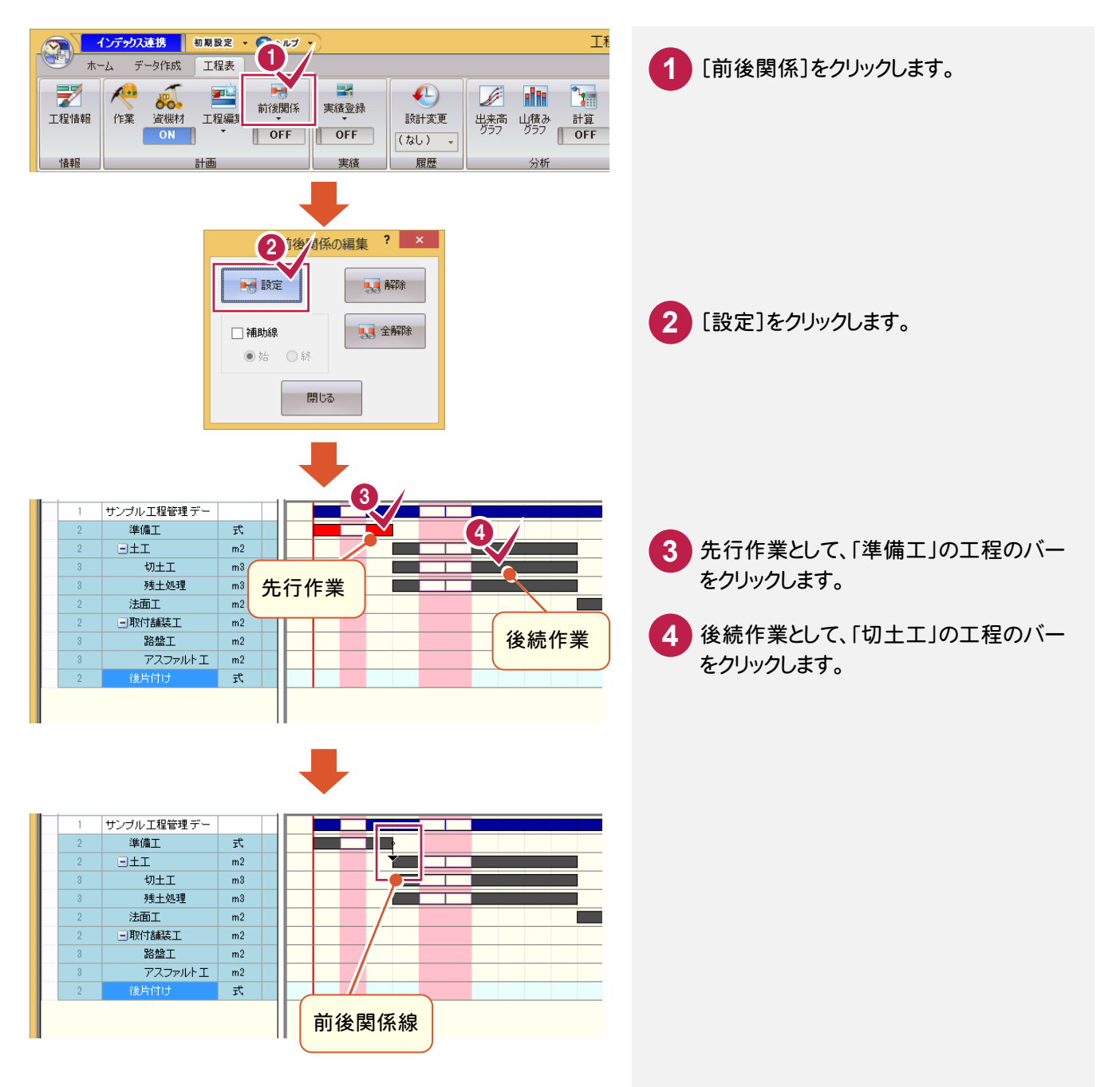

#### ● 4. 工程表の入力

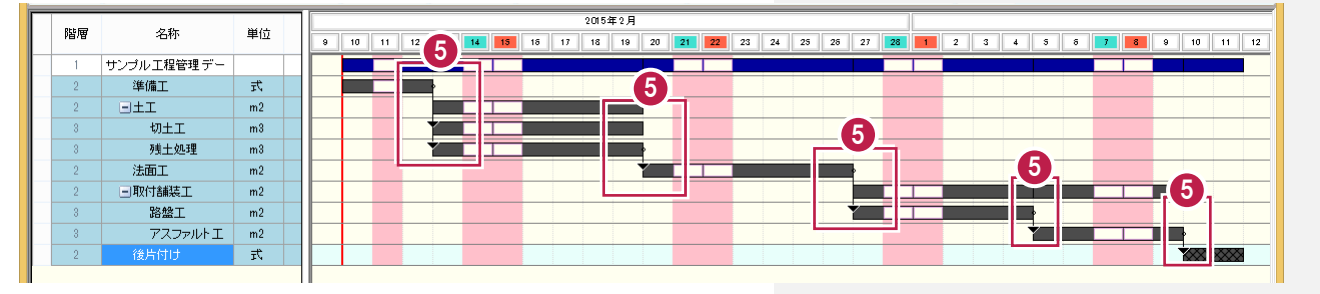

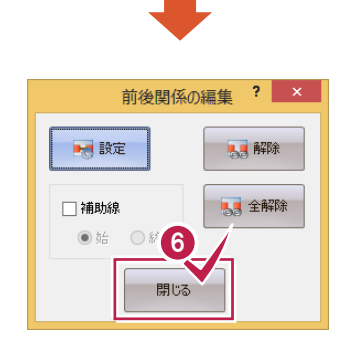

- <mark>5</mark> 同様の操作を繰り返して、残りの制約を 設定してください。
- 前後関係の設定が終了したら、[閉じる]を **6** クリックします。

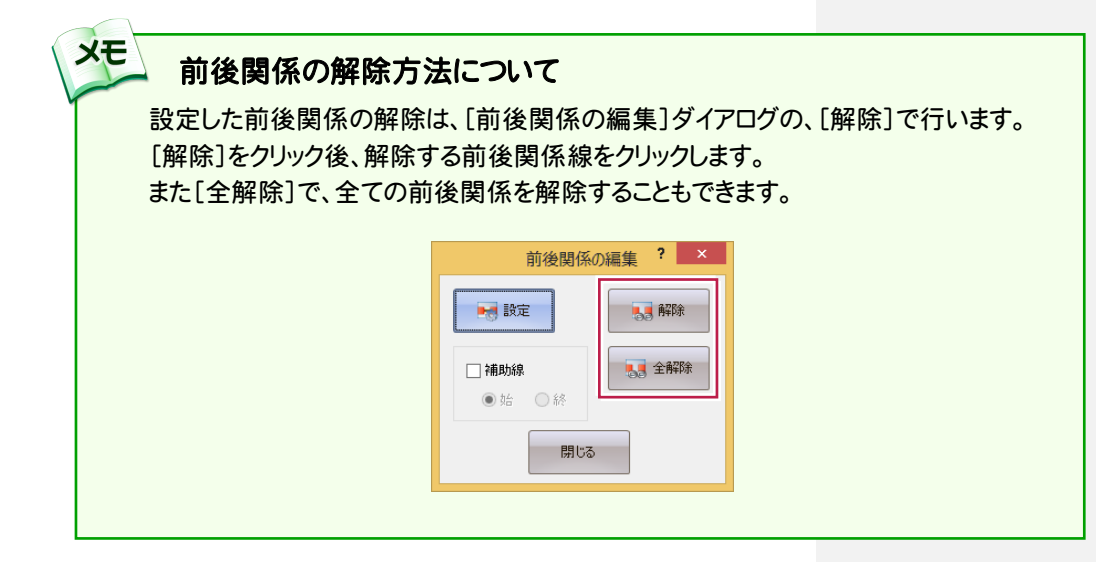

4. 工程表の入力●

# アローチャートでクリティカルパスを表示する

バーチャートで先行作業と後続作業を指定して、制約を設定します。

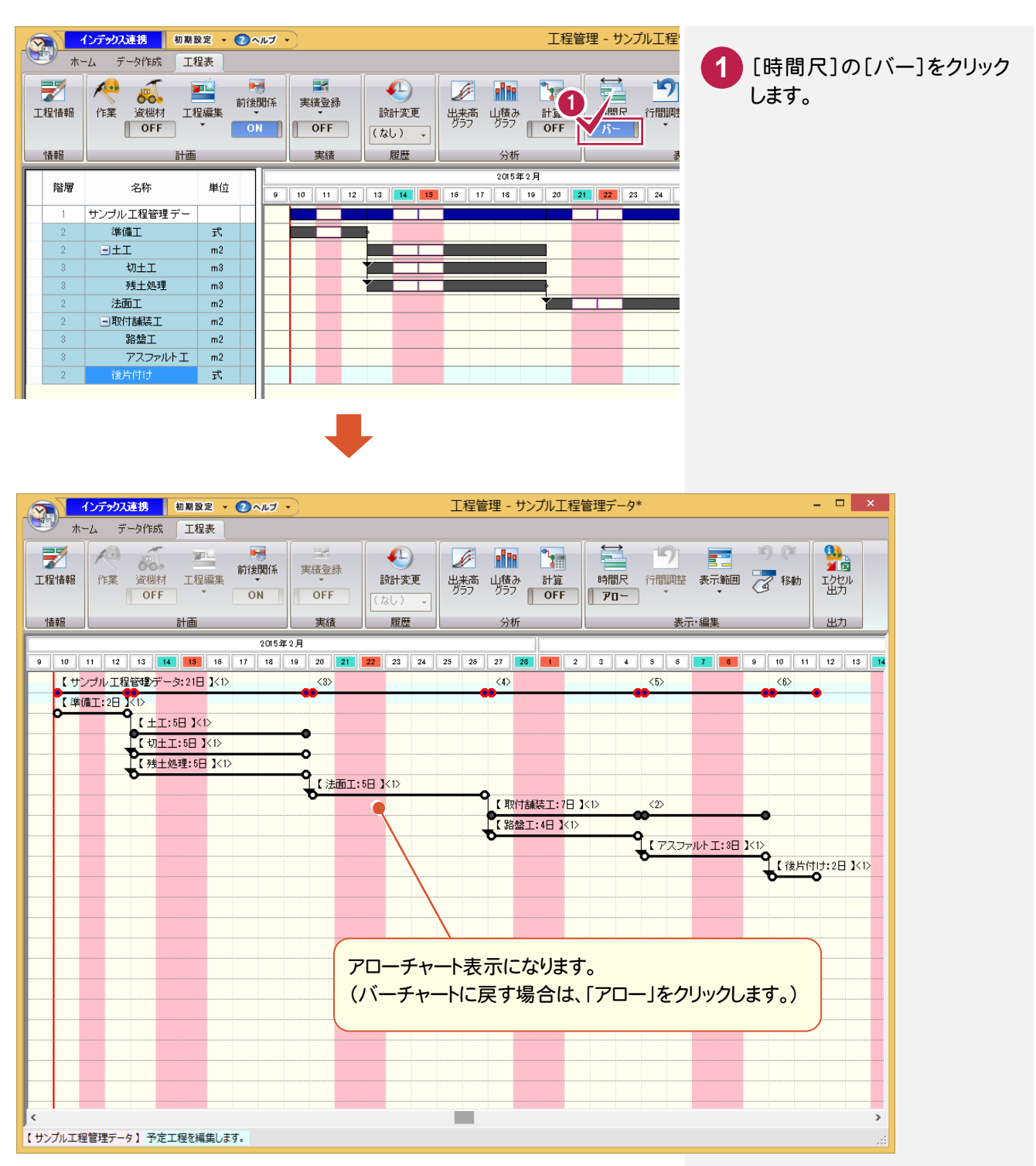

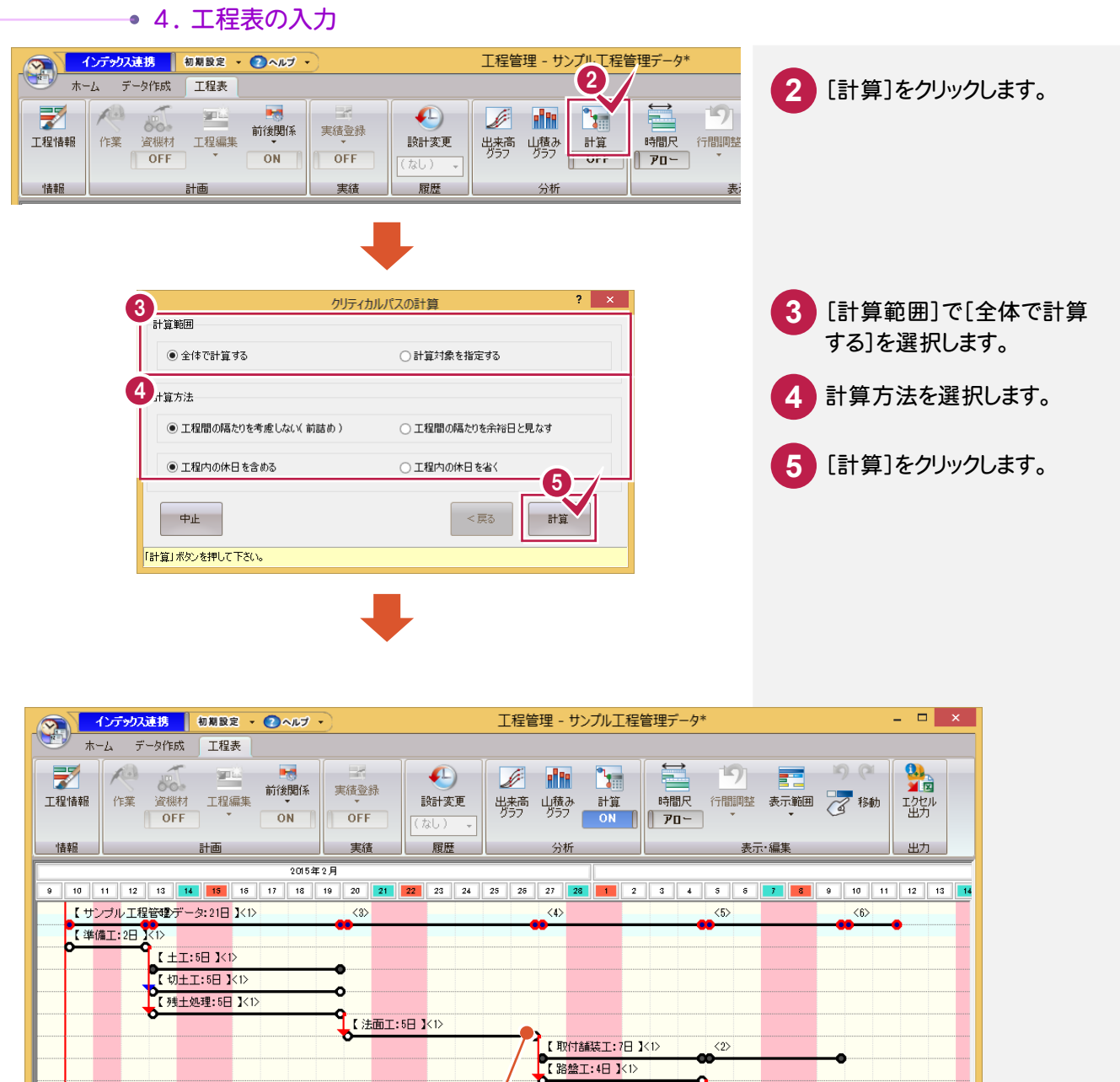

**CELL TARAILLE EN 151** SL 後片付け:2日 KD クリティカルパス T. 【サンプル工程管理データ】予定工程を編集します。

 $\rightarrow$ 

クリティカルパスは「赤」で表示されます。 前後関係線が複数ある場合、余裕がある工程の線は「青」で、 クリティカルパスに無関係の線は「黒」で表示されます。

**XE** 

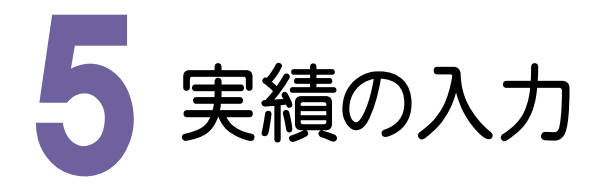

作成した工程管理データに、日々の作業の達成数量を入力して進捗管理します。

以下の2つの操作方法で解説します。

・実績をマウスで入力する

・実績を数量で入力する

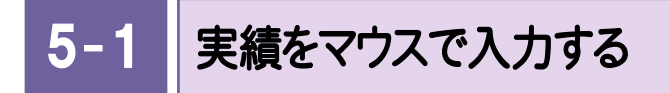

実績をマウスで入力します。

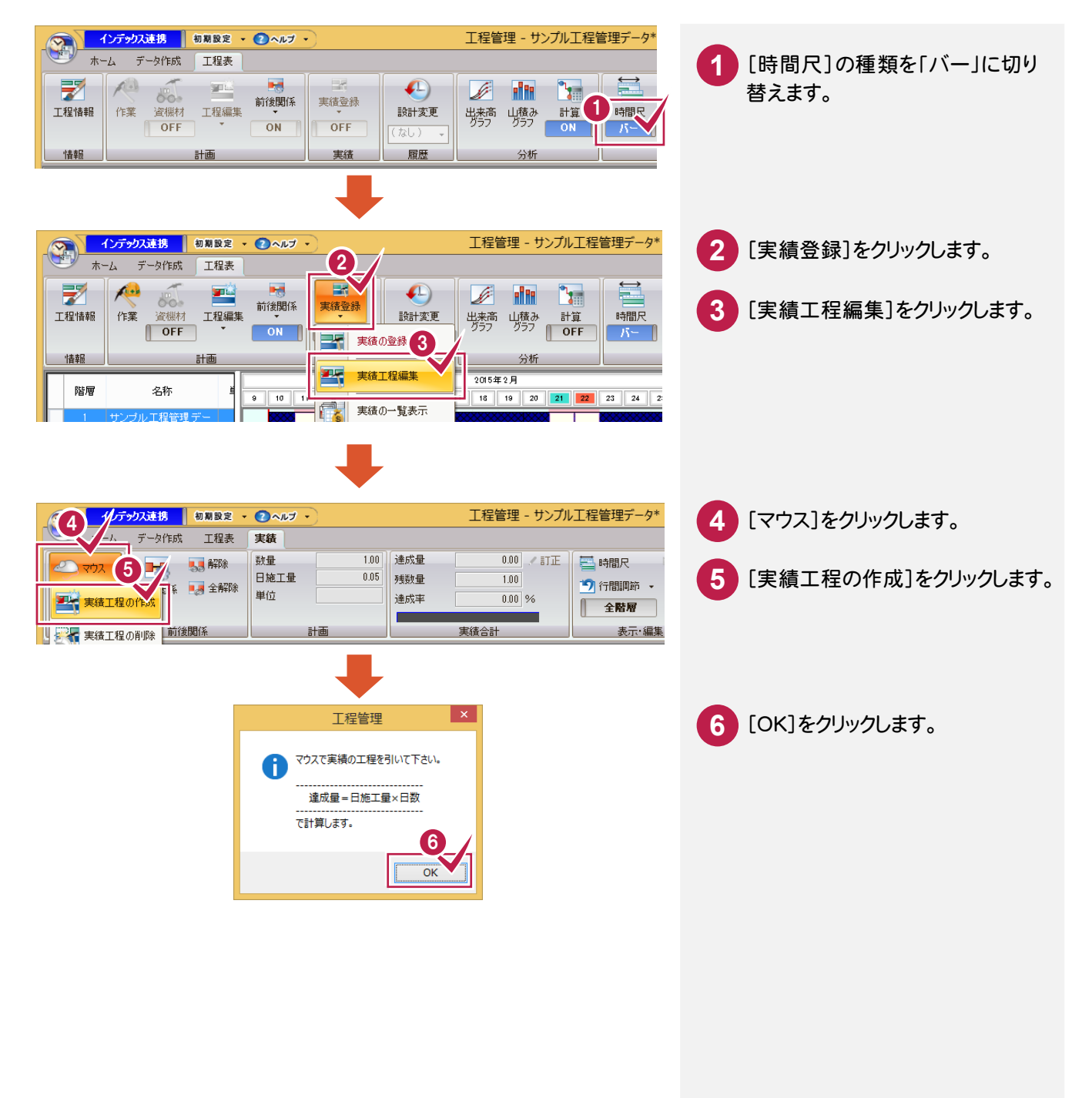

● 5. 実績の入力

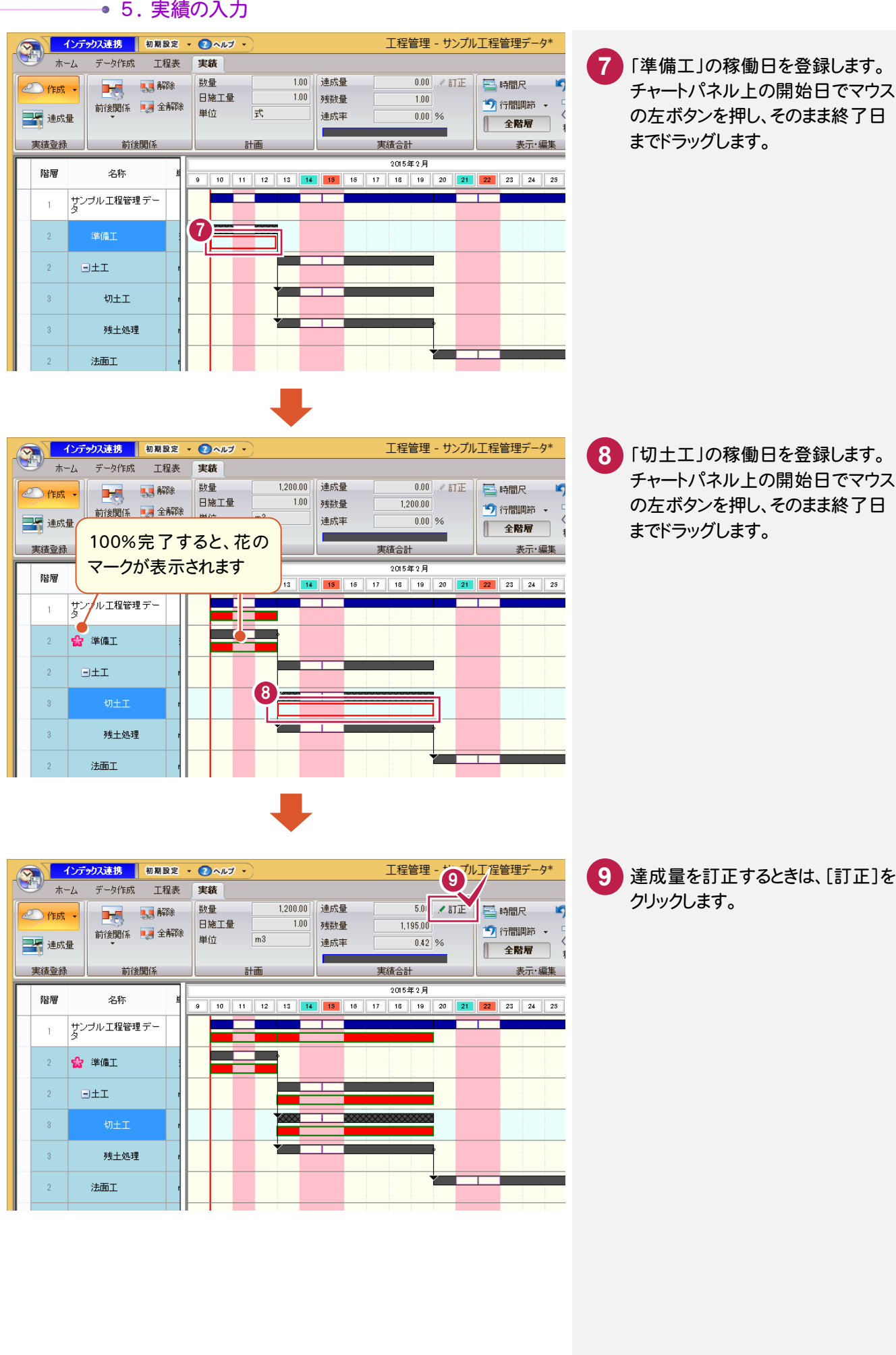

5. 実績の入力●  $\overline{?}$   $\times$ 達成量訂正  $2 \overline{f}$ 13日~2月19日 **10** 達成数量を変更します。 登録期間 =  $\checkmark$ 登録日数 = 5日間 1 建成数量 =  $1200$ <sub>m3</sub> → ま成設量を可正すると、 出来<br>参選することがありま<br>※選することがありま **11** [OK]をクリックします。 电本高ガラフに キャンセル (マンディングラウス連携 初期設定 のペルプ<br>- ホーム データ作成 工程表 実籍 工程管理 - サンプル工程管理データ\* ホーム データ作成 工程表 実績 数量<br>日施工量<br>日施工量 1.00 達成量  $1,200.00$  / at  $E$ 昌 時間尺 **THE SECTION** e 作成· 1.00 残数量  $0.00$ ● 行間調節 → 前後関係 ■ 全解除  $m<sup>3</sup>$ 単位 一下 達成量 達成率  $100.00$  % 全階層 | 実績登録 前後関係 **NEW SHEET SHEET SHEET SHEET SHEET SHEET SHEET SHEET SHEET SHEET SHEET SHEET SHEET SHEET SHEET SHEET** 実績合計 2015年2月 階層 名称 9 10 11 12 13 14 15 15 16 17 18 19 20 21 22 23 24 25 サンブル工程管理デー  $\overline{1}$ ☆ 準備工  $-2$  $\mid$  2  $\ensuremath{\boxdot} \pm \ensuremath{\mathbbm 1}$  $\mid 3$ 슎 切土工  $\bullet$  $\bar{\phantom{a}}_3$ 建土処理  $\bar{2}$ 法面工 100%完了すると、花の  $\overline{2}$ |- 取付舗装] マークが表示されます インデックス連携 | 初期設定 → ● ヘルプ → 工程管理 - サンプル工程管理データ\* **12** 同様に「残土処理」の実績を入力  $\circled{r}$ 実績 します。  $800.00$ 達成量 800.00 / 訂正 | 三時間尺 動量 e 作成·  $\overline{}$  $\overline{1.00}$ 日施工量 残数量  $0.001$ ■ 行間調節 → 前後関係 日本全解除 単位  $m<sup>2</sup>$ 天 達成量 達成率  $\overline{100.00}$  % **上 全階層** 実績合計 実績登録 前後関係 計画 表示·編集 2015年2月 階層 名称  $\overline{a}$ サンプル工程管理デー  $\overline{1}$  $\mathbf{2}$ ☆ 準備工  $\bar{2}$ **BELLE** 

12

 $\bar{3}$ 

 $\overline{3}$ 

 $\overline{2}$  $\,$  2  $\,$  **会** 切土工 ☆ 残土処理

法面工

日取付舗装工 路盤工

● 5. 実績の入力

#### $5 - 2$ 達成数量を入力する

作業の達成数量を入力します。

達成数量の入力には、日付を指定して日々の達成数量を入力する方法と、期間を指定してまとめて達成数量を 入力する方法があります。

# 日付指定で達成数量を入力する

「準備工」の 1 日目に、達成数量「0.5」(式)を入力します。

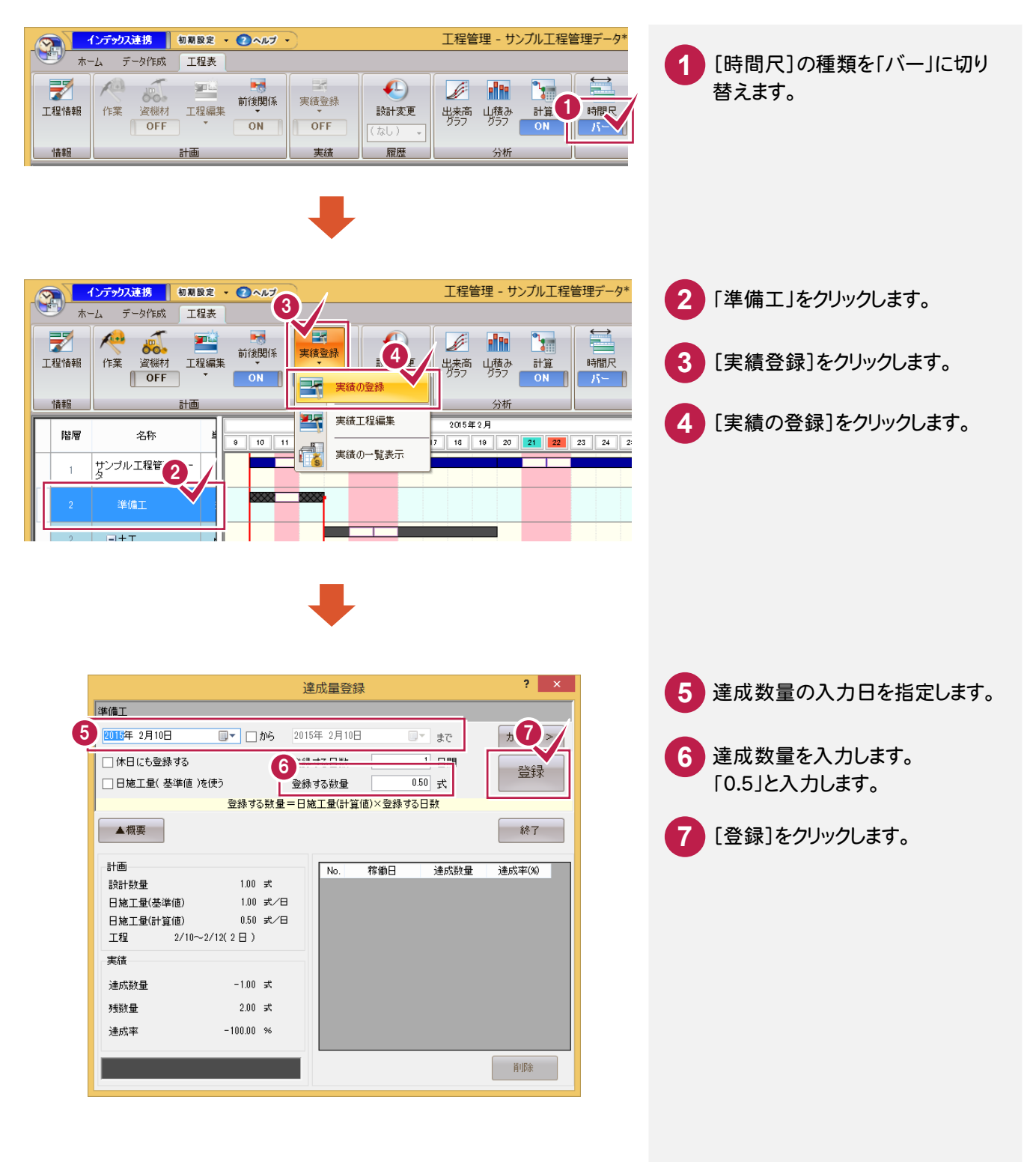

5. 実績の入力●

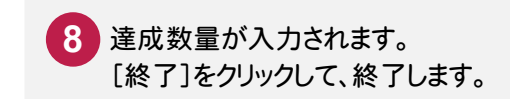

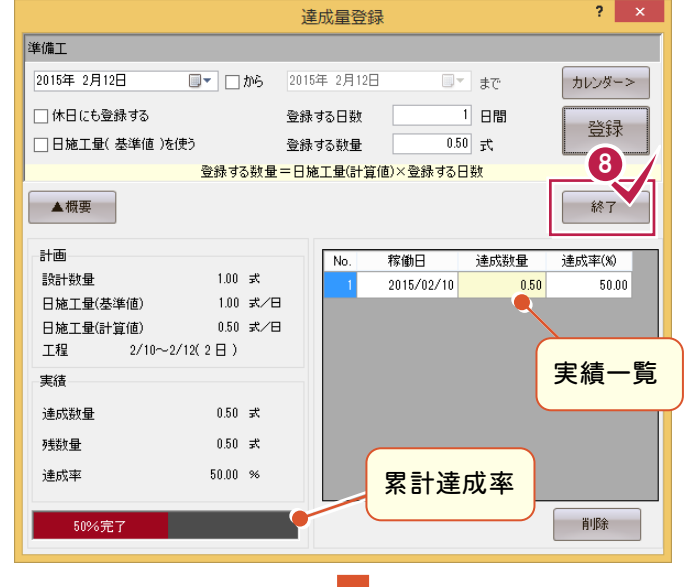

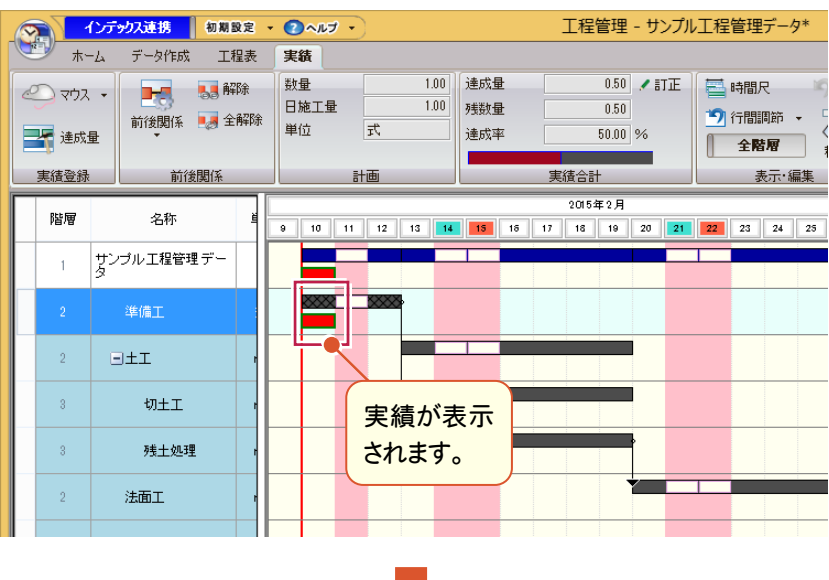

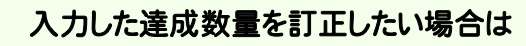

メモー

[達成量入力]ダイアログで、日付と達成数量を再指定して、登録し直します。 または[達成量入力]ダイアログの[実績一覧]で、[達成数量]セルを直接再編集します。 [削除]ボタンで、[実績一覧]で選択されている実績を削除することができます。

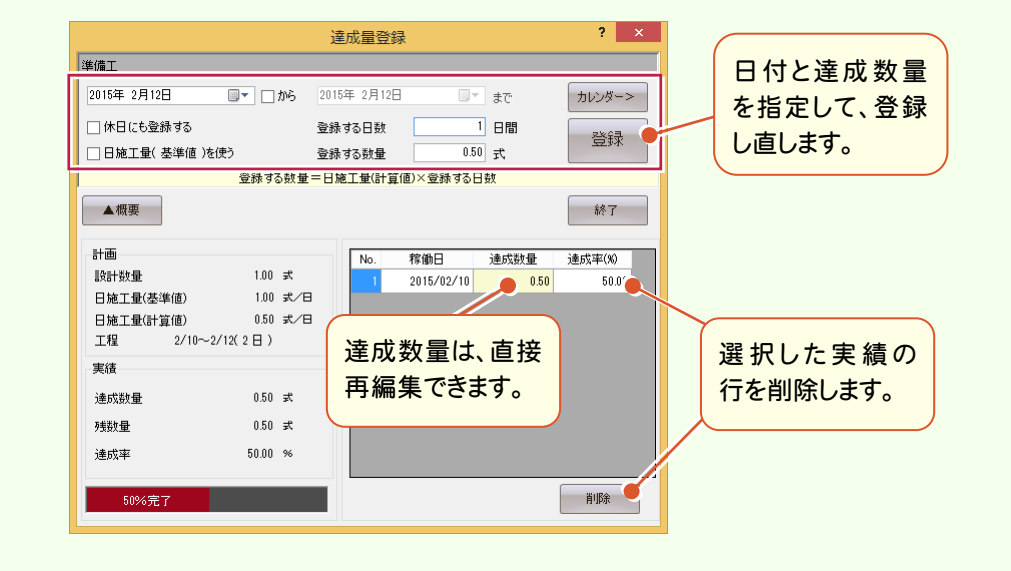

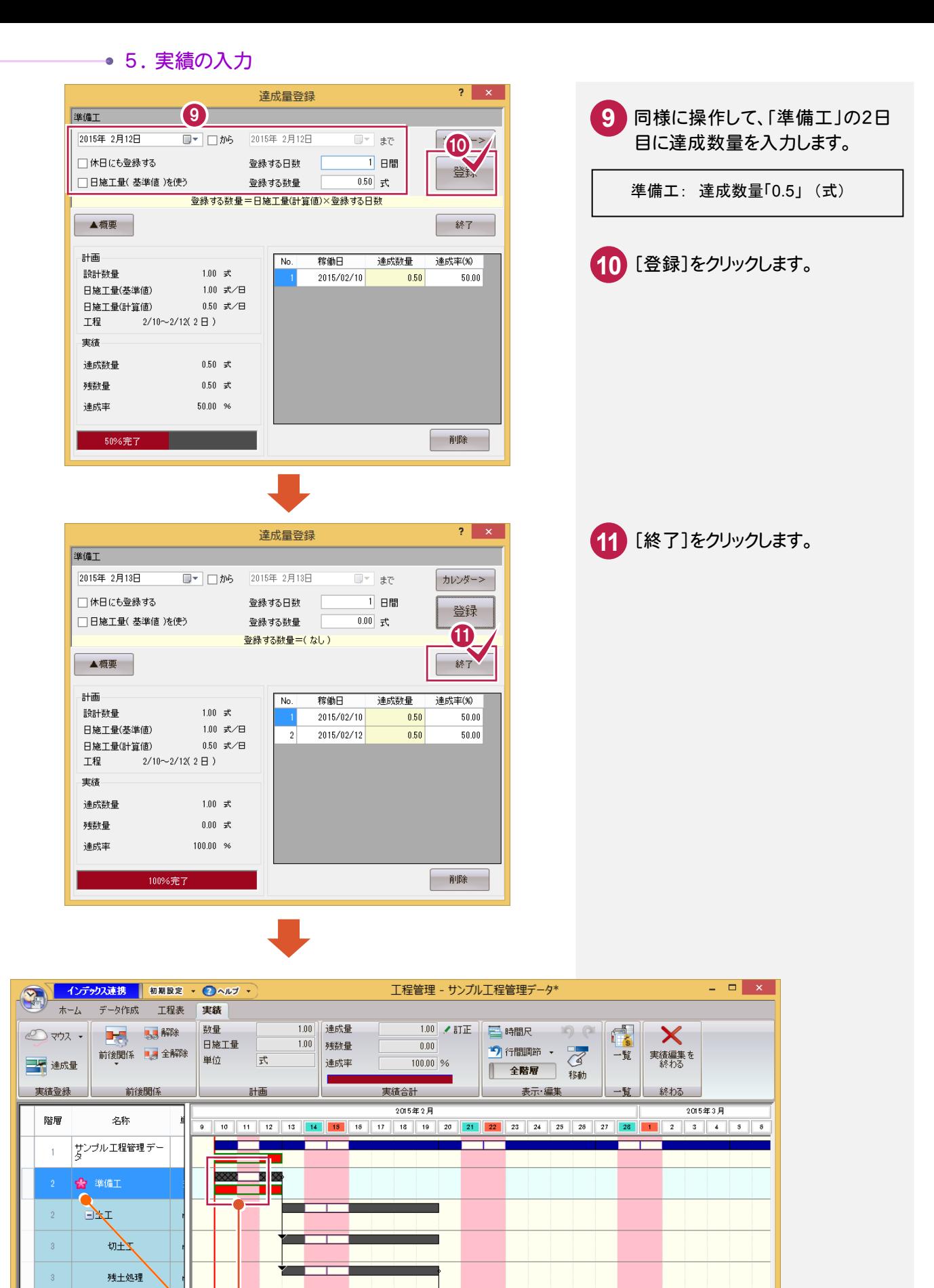

100%完了すると、花の マークが表示されます

 $\overline{2}$ 

洗面工

#### 期間指定で達成数量を入力する

期間指定で達成数量を入力することができます。このとき日々の達成数量には、均等に割り振られて自動入力されます。 期間を指定して、「切土工」に、5 日分の達成数量「1200」(m2)を入力します。

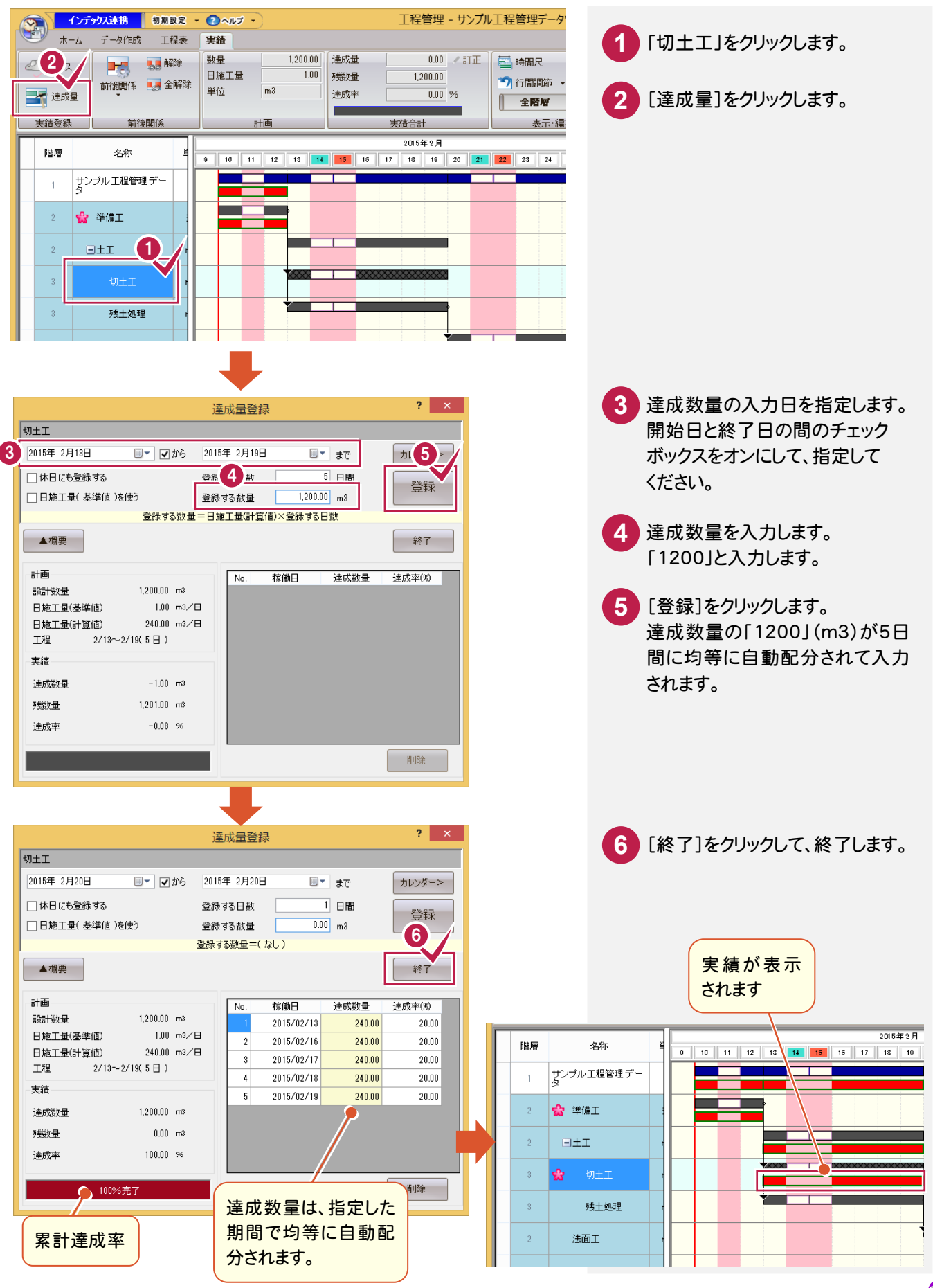

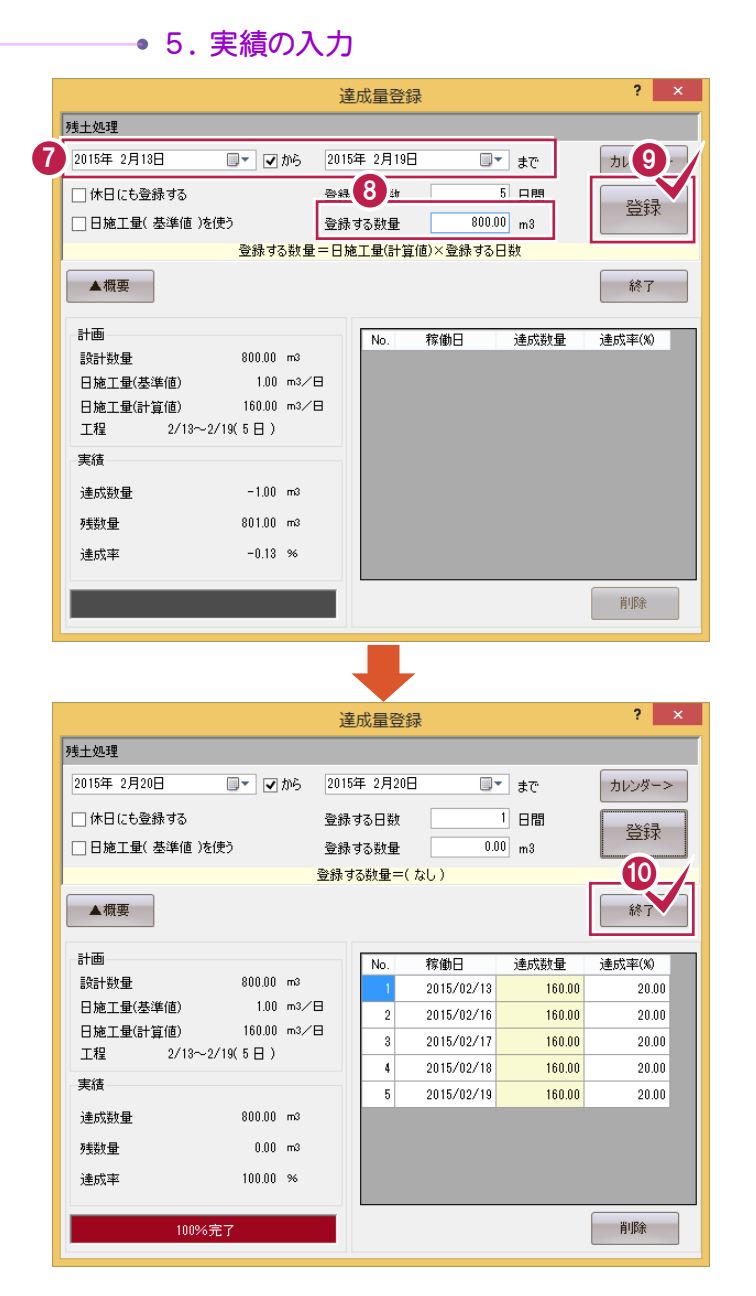

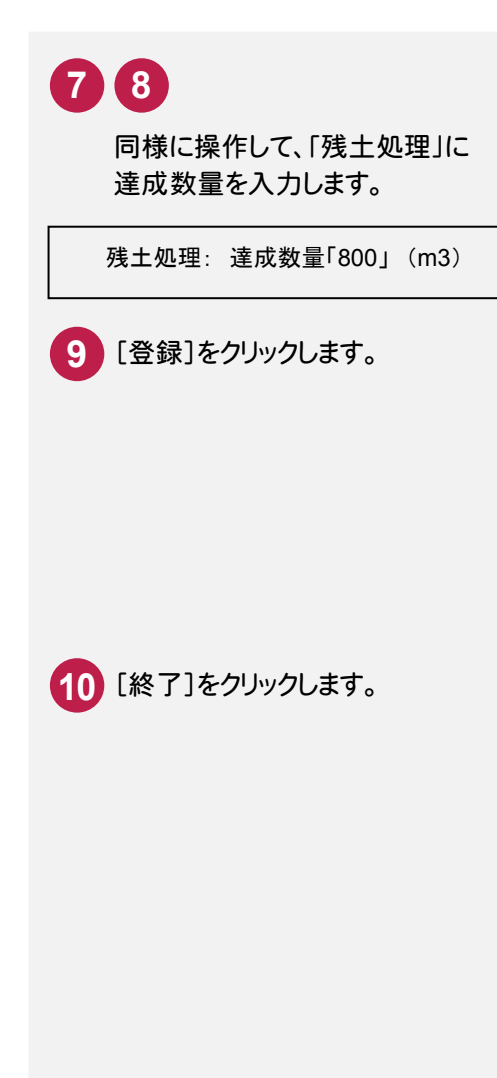

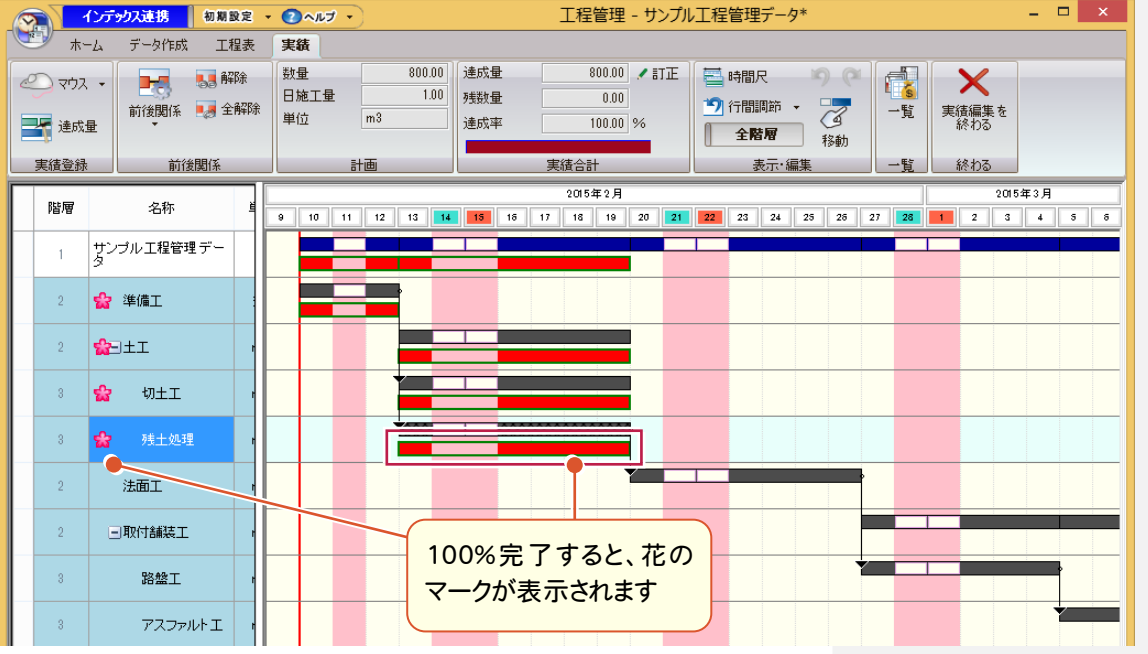

 $5 - 3$ データを保存する

編集中の工程管理データを上書きで保存します。

なんらかの原因でコンピュータの調子が悪くなった際に、入力したデータが無駄にならないよう、こまめに保存される ことをお勧めします。

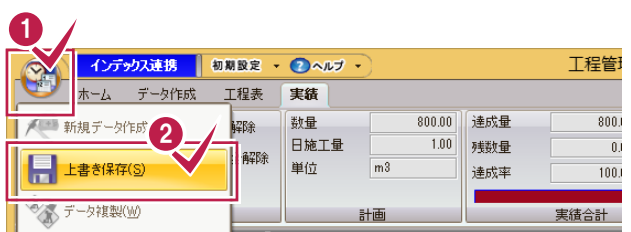

**1** アプリケーションボタンをクリックします。 ||[上書き保存]をクリックします。 編集中の工程管理データが、上書きで **2**

保存されます。

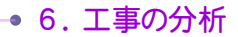

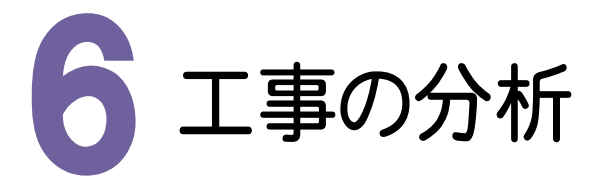

工程表画面で出来高グラフ(EVMグラフ)を表示し、現在の工事の進捗などを分析します。

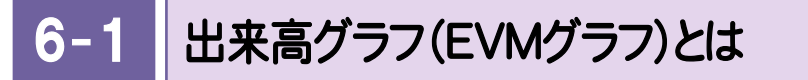

出来高グラフ(EVMグラフ)とは、工事の計画と実績の対比を表したグラフです。 コスト超過や納期遅延を早期に高精度で測定することができます。

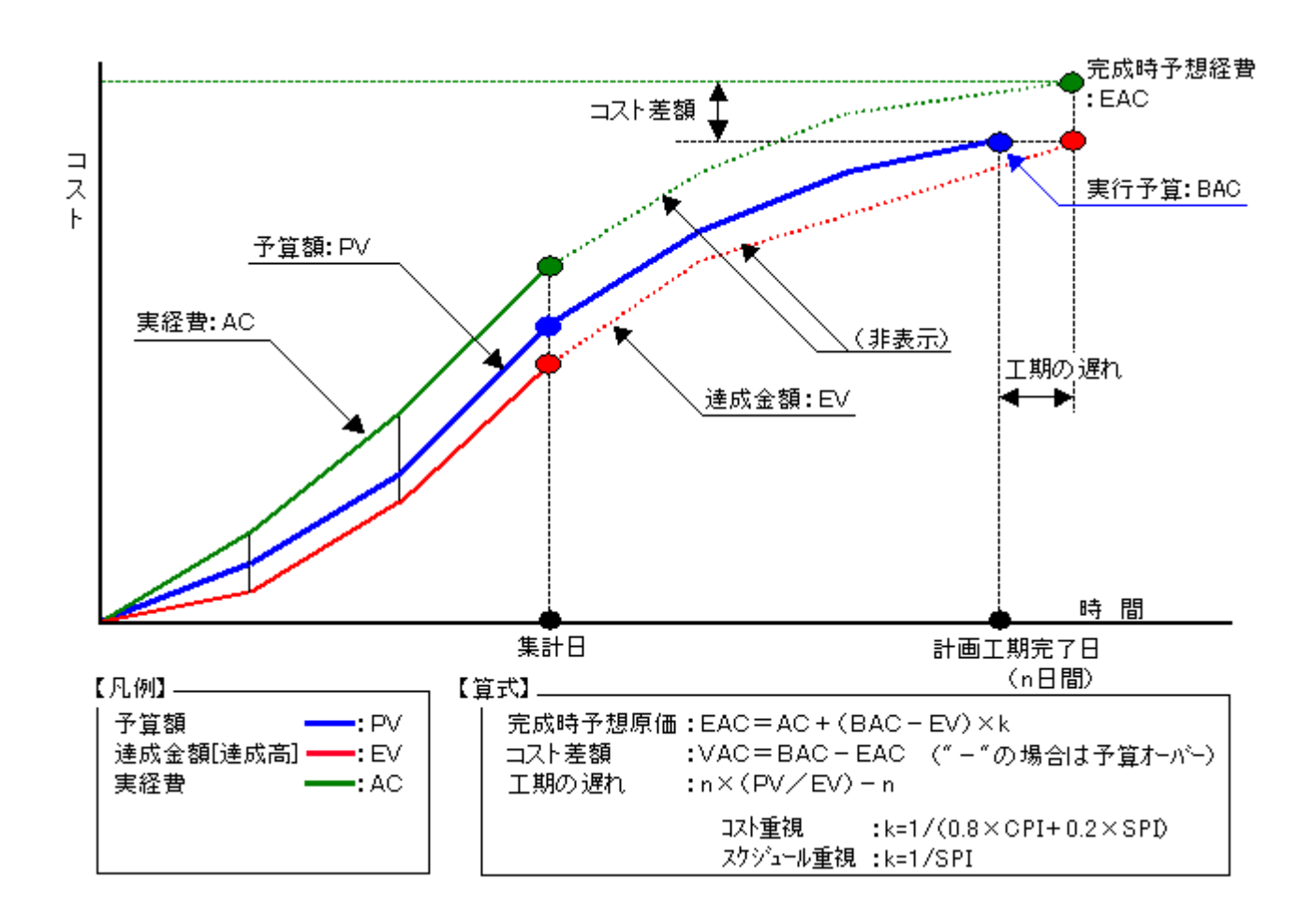

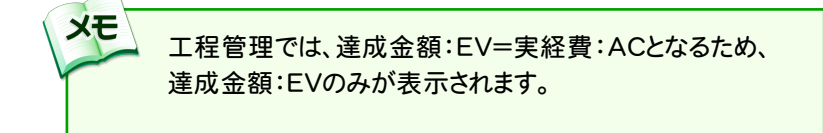

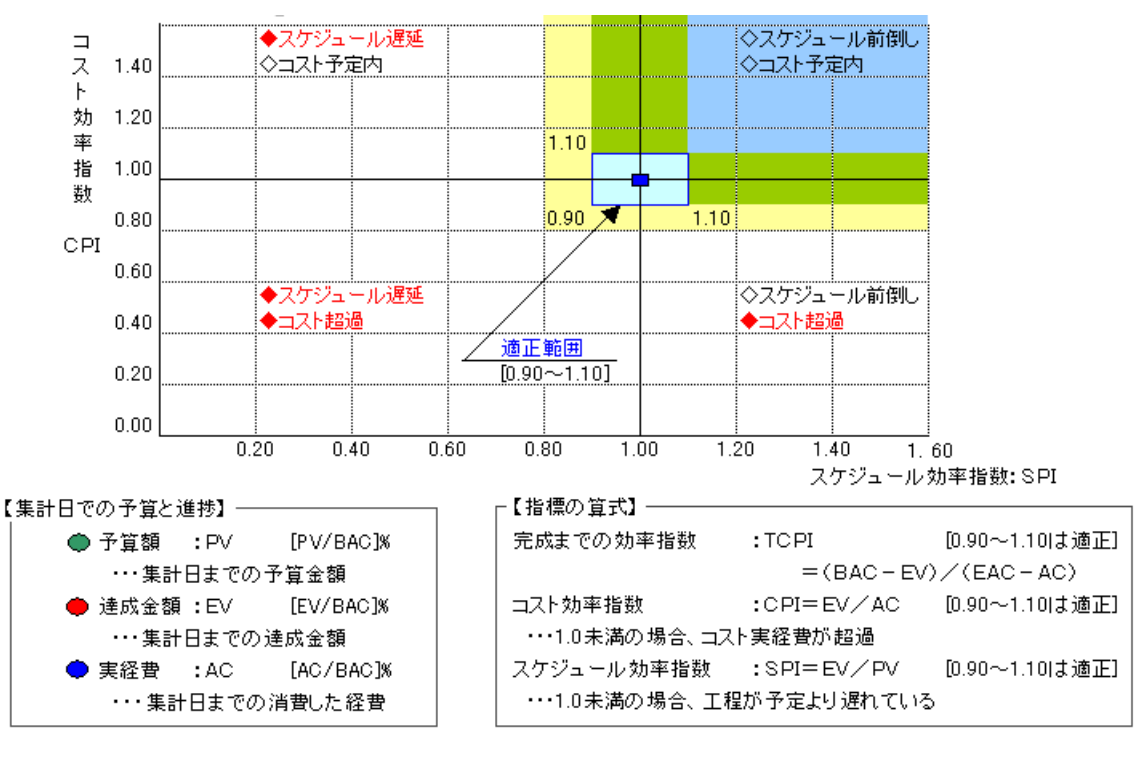

 $6 - 2$ データを読み込む

操作例では、サンプルデータ「道路改良工事[工程管理].shm」を使用して解説します。

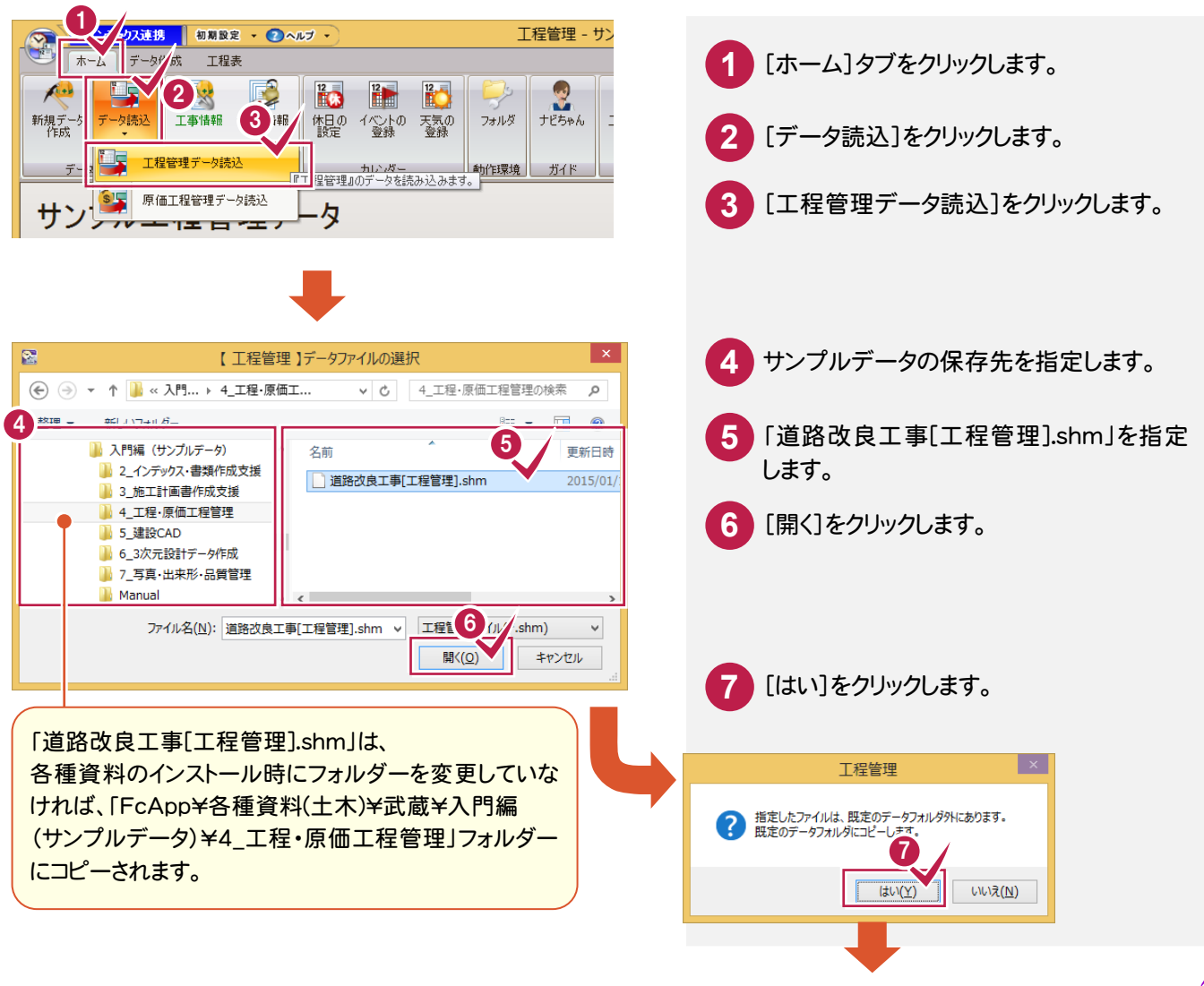

→ 6. 工事の分析

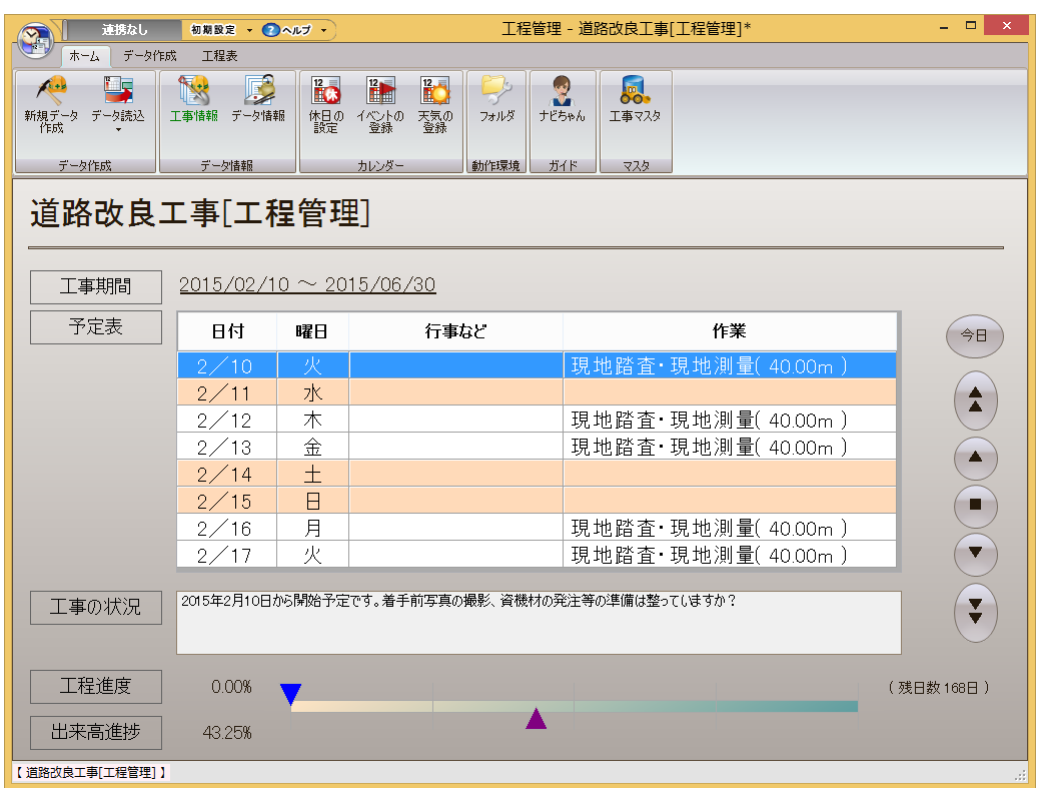

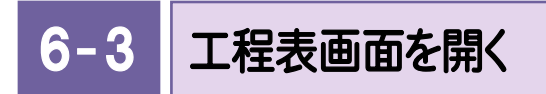

工程表画面を開きます。

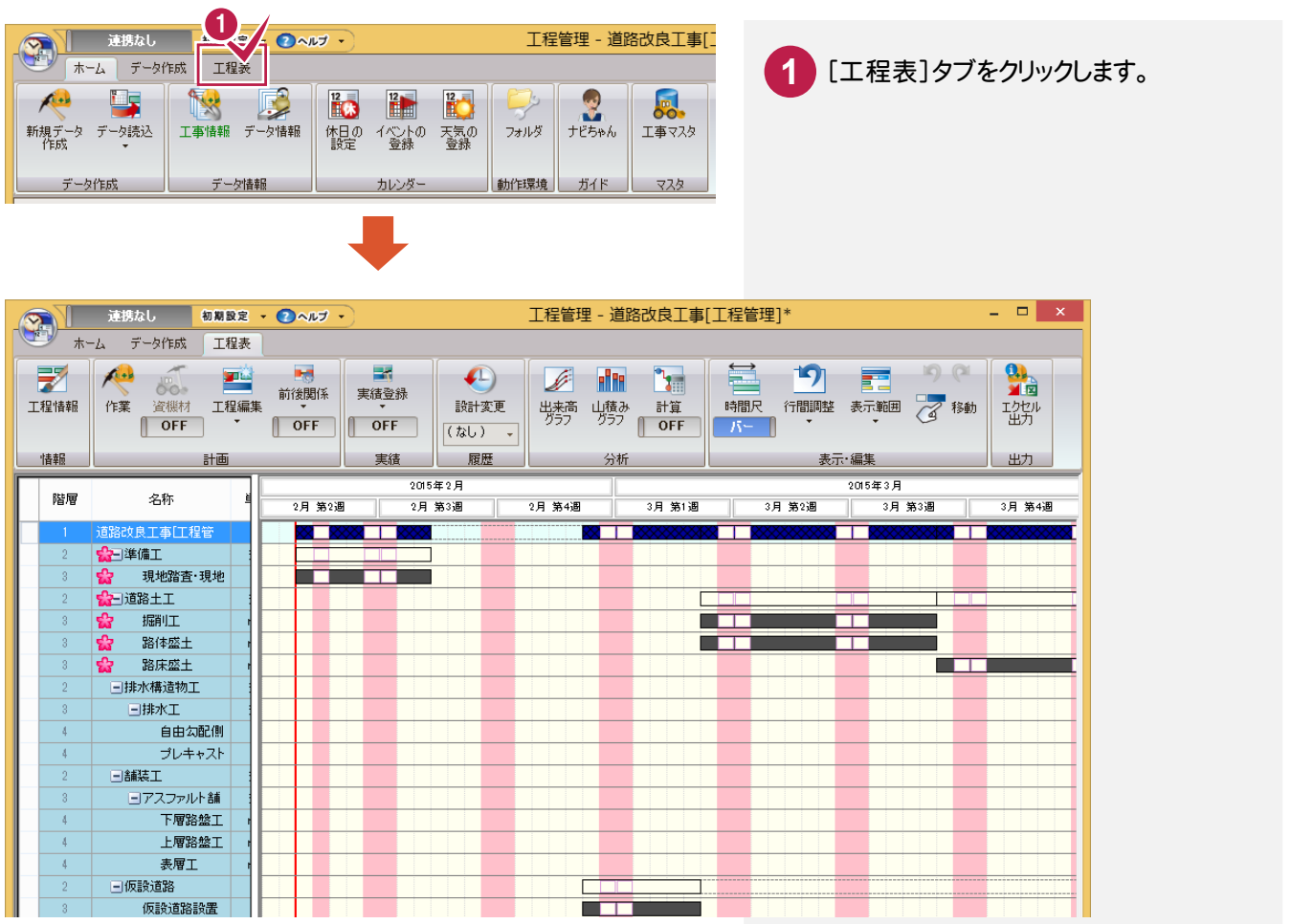

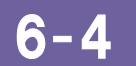

出来高グラフ(EVMグラフ)を開く

出来高グラフ(EVMグラフ)を開きます。

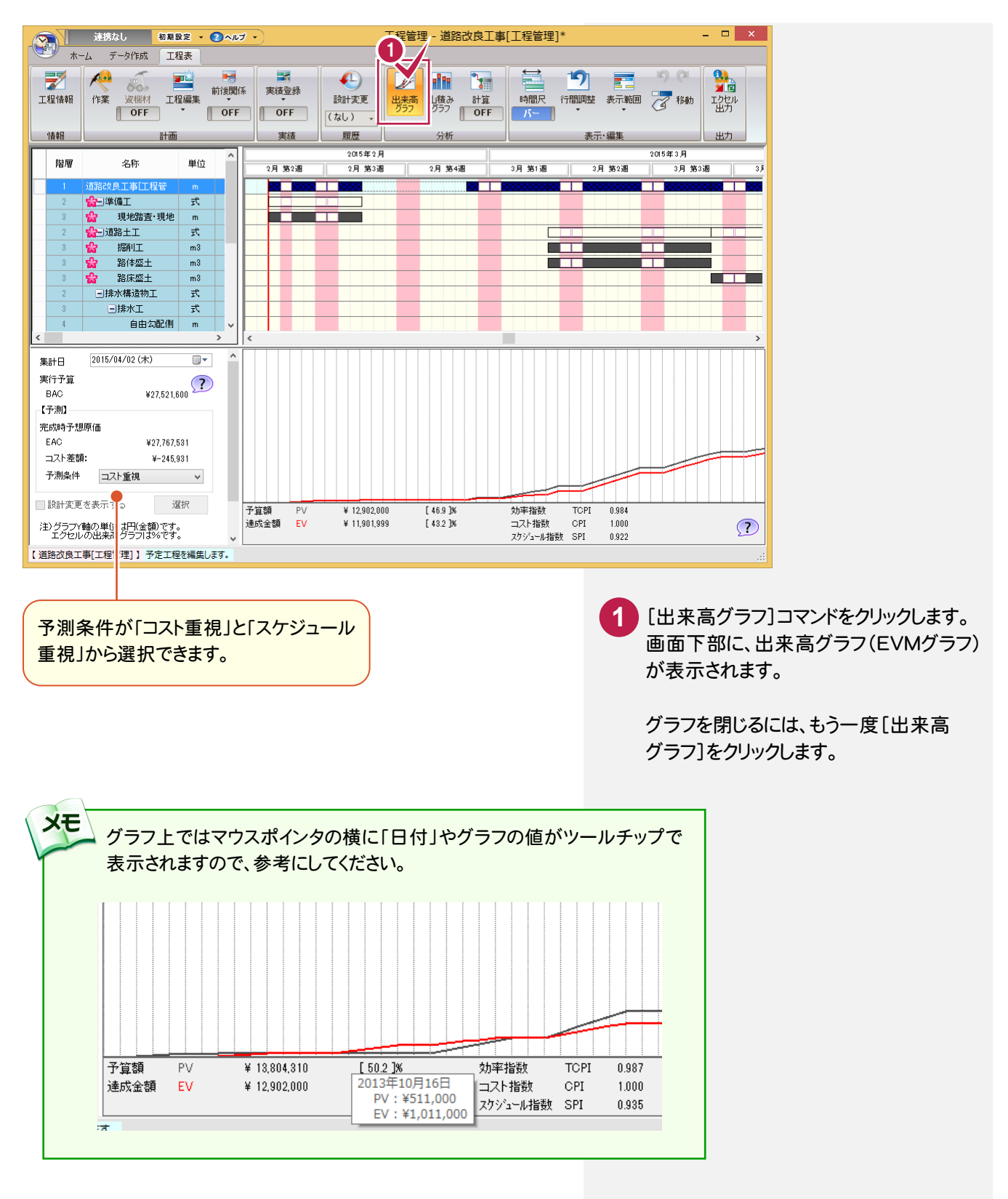

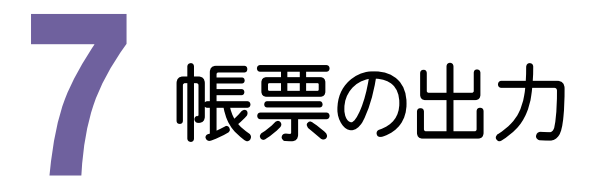

#### 各種帳票を出力します。

■ 上書き保存(S) ※ データ複製(W) (+ データ削除(D)

帳票はエクセル(Microsoft Excel)形式のデータで出力されます。

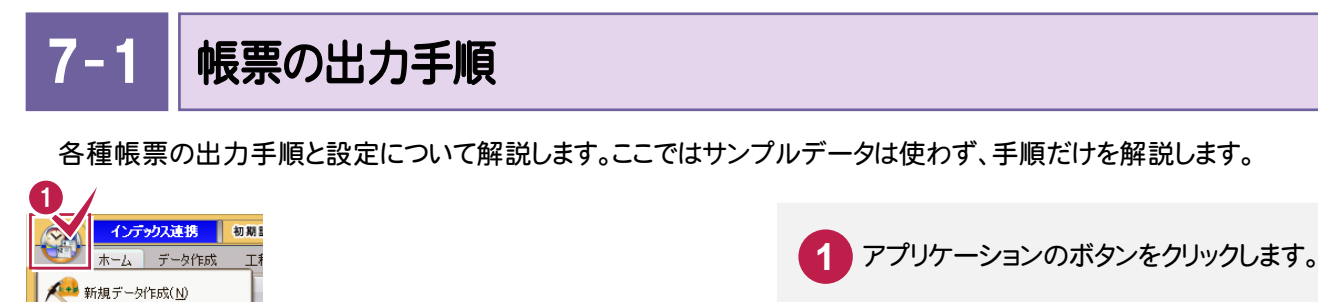

[エクセル出力]をクリックします。 各帳票の設定のダイアログが表示されます。 各タブで、出力する帳票を設定します。 (設定内容の詳細については後述) **2**

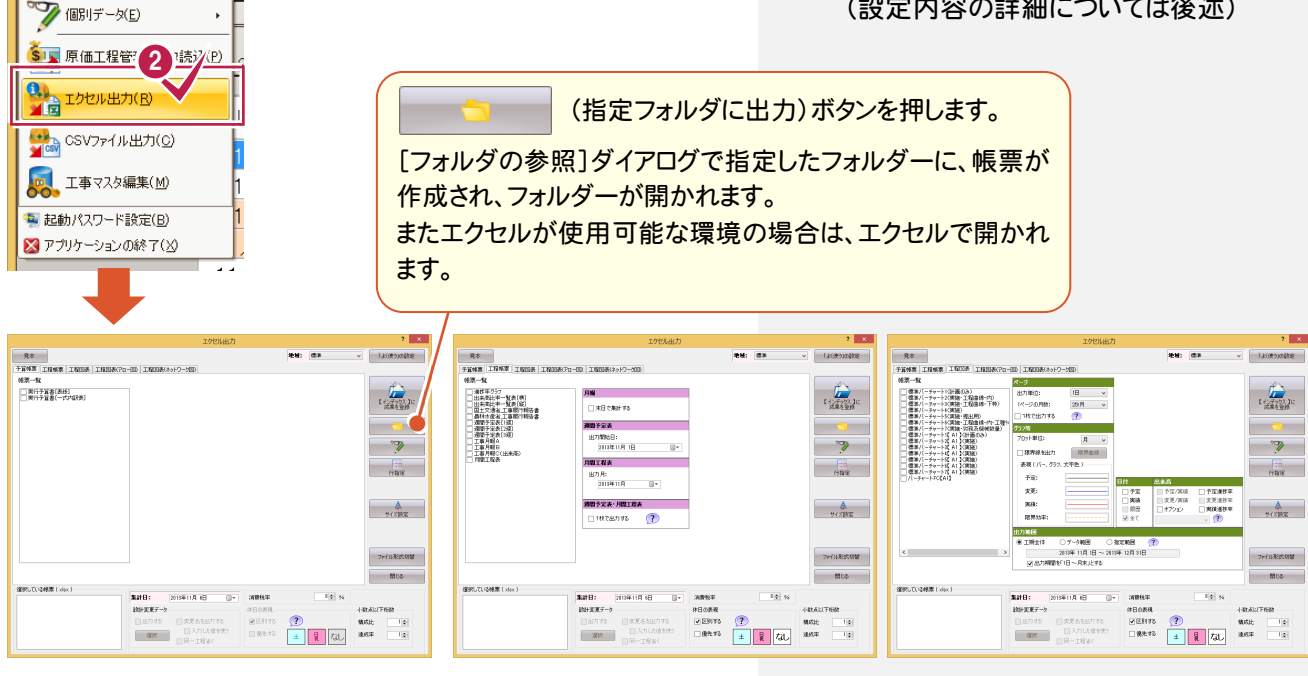

予算帳票 工程帳票 工程図表

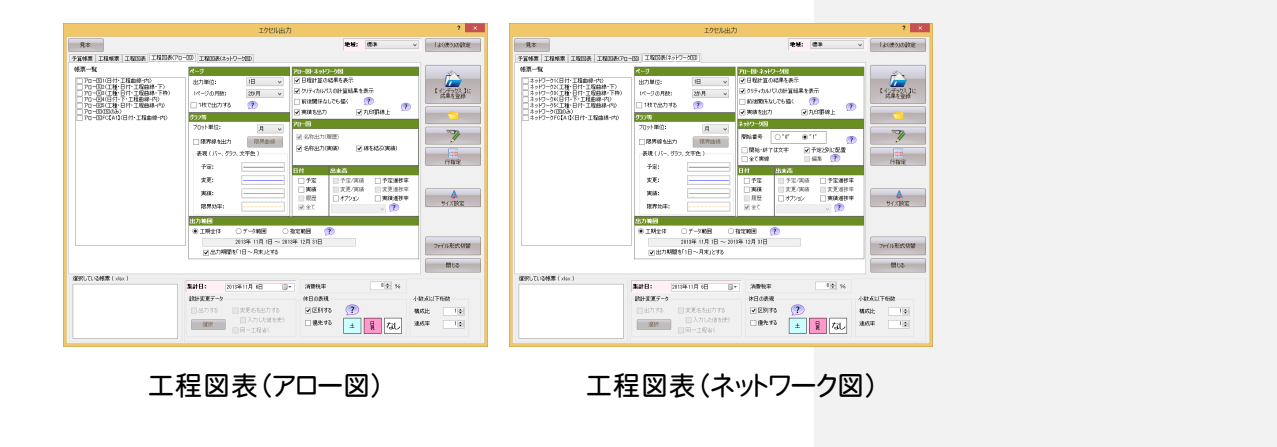

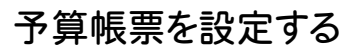

[予算帳票]タブについて解説します。

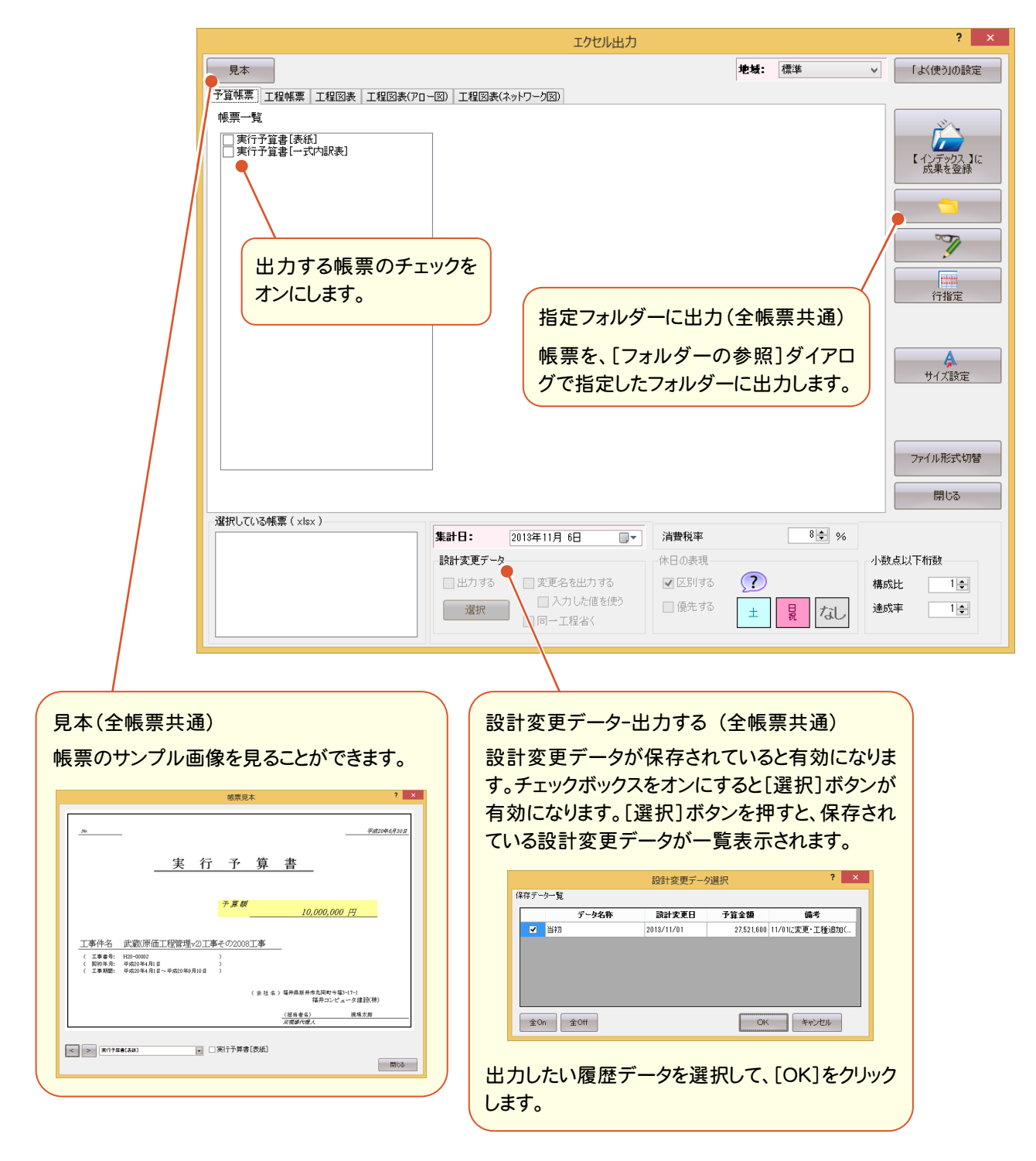

→ 7. 帳票の出力

## 工程帳票を設定する

[工程帳票]タブについて解説します。

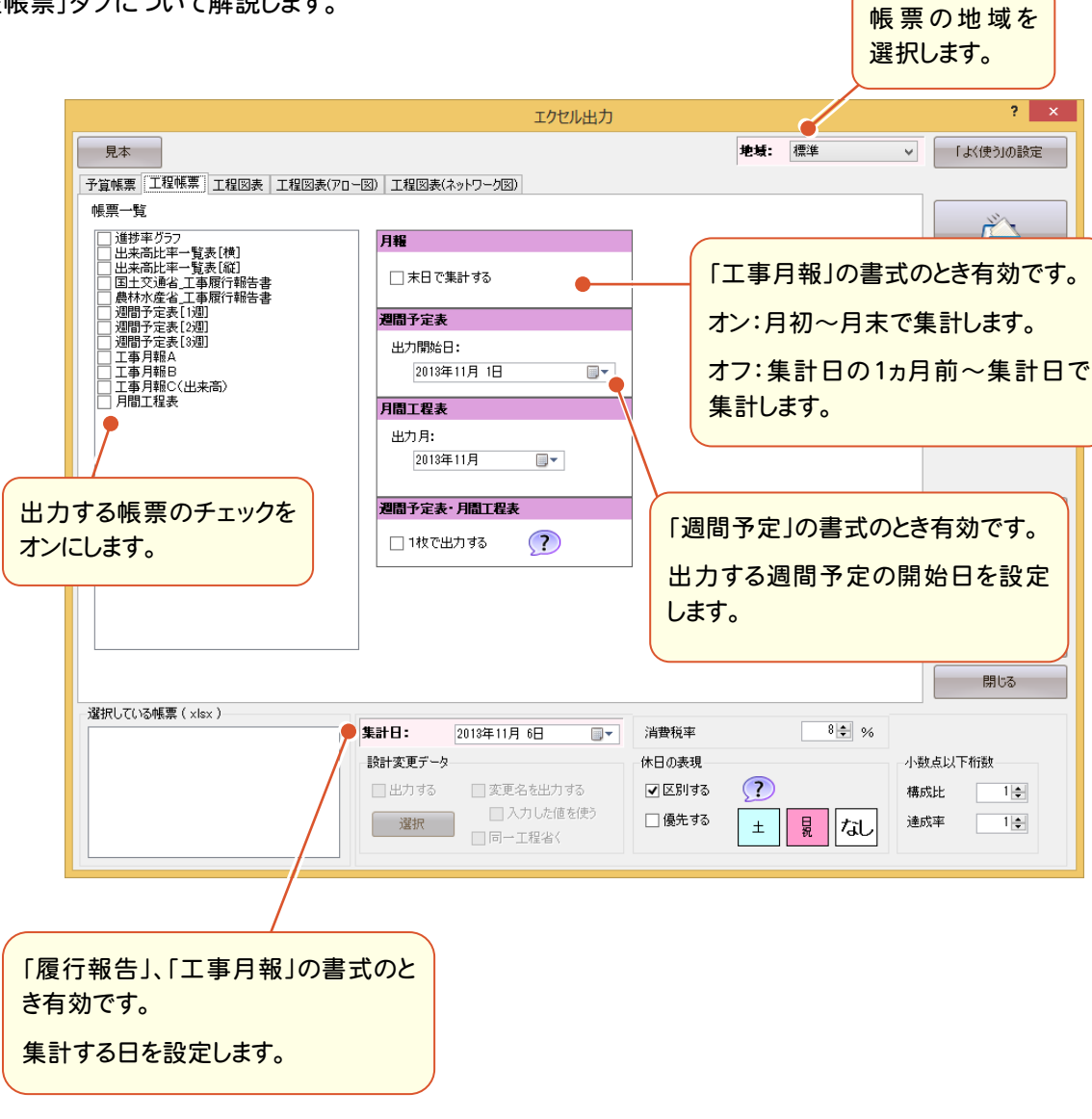

#### 工程図表を設定する

[工程図表]タブについて解説します。

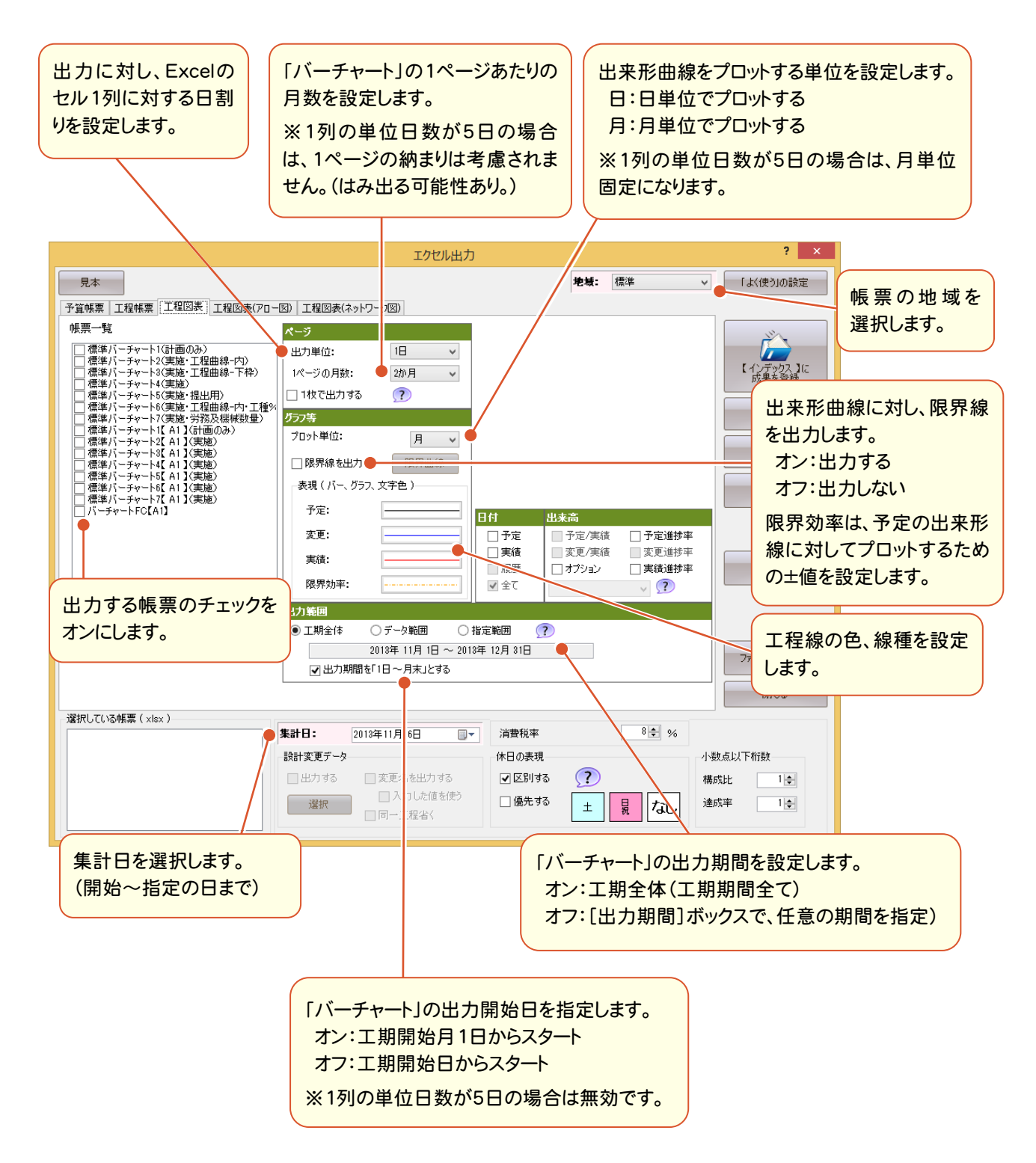

### 工程図表(アロー図)を設定する

[工程図表(アロー図)]タブについて解説します。

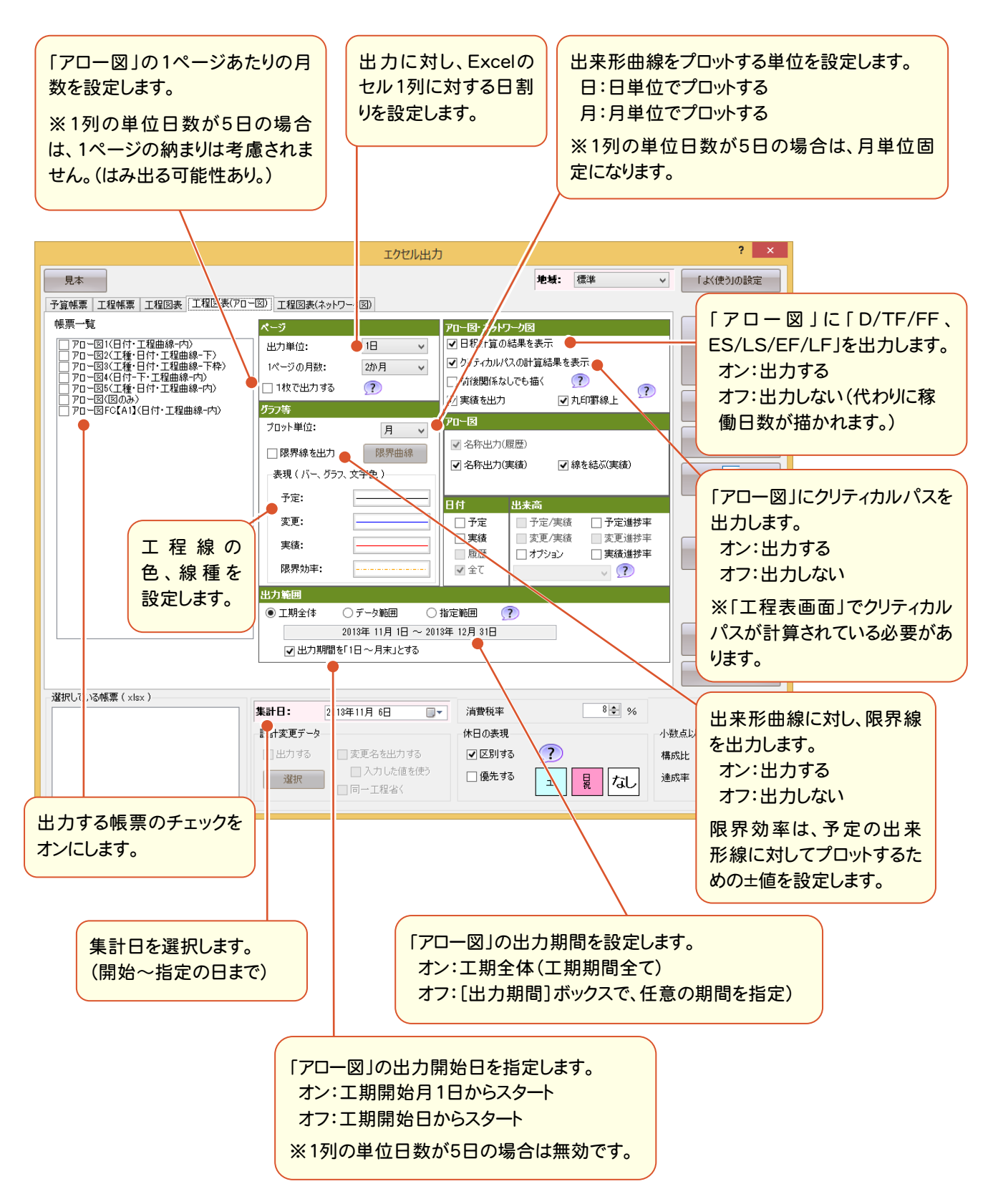

7. 帳票の出力·

工程図表(ネットワーク図)を設定する

[工程図表(ネットワーク図)]タブについて解説します。

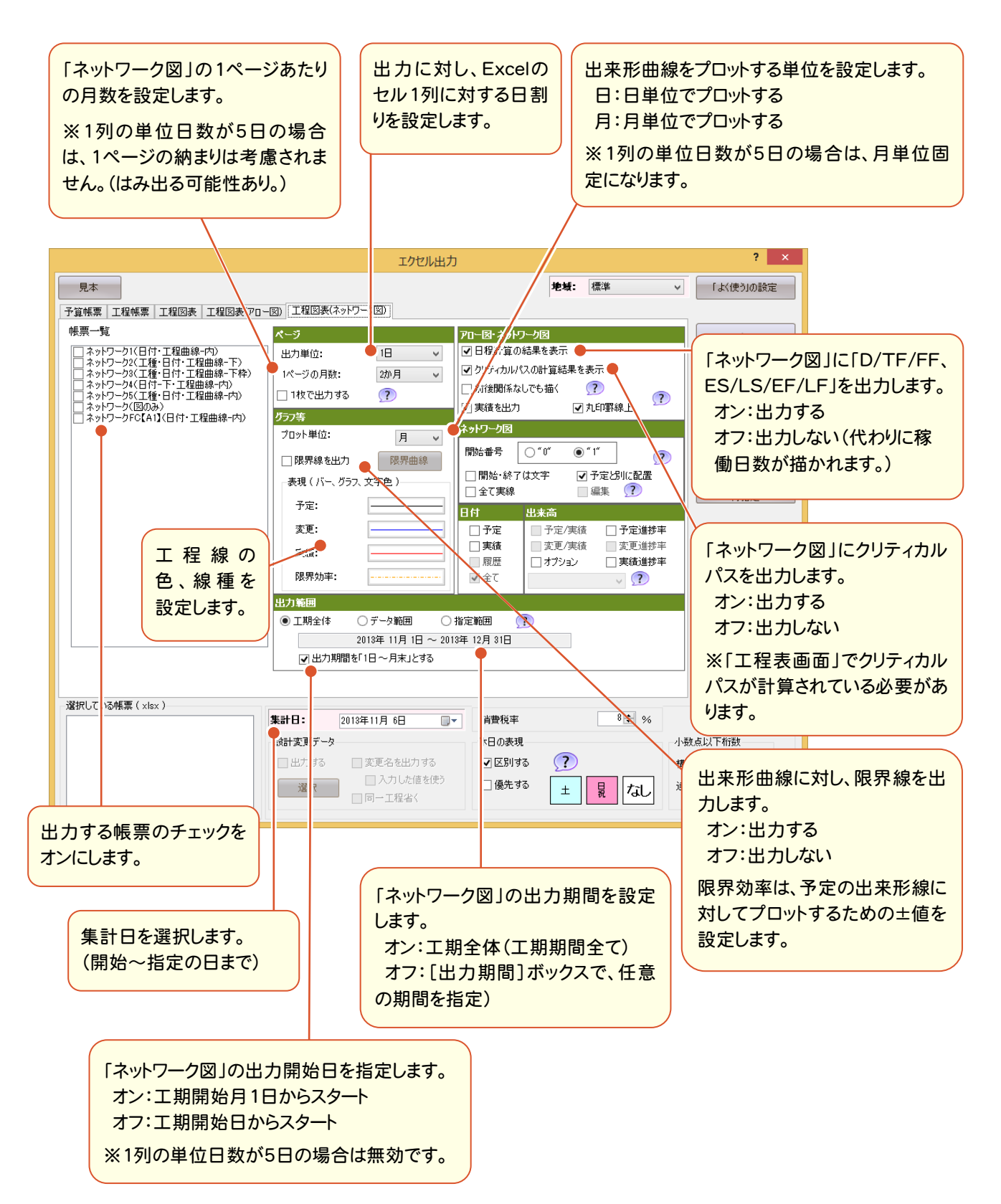

● 8. インデックスとの連携

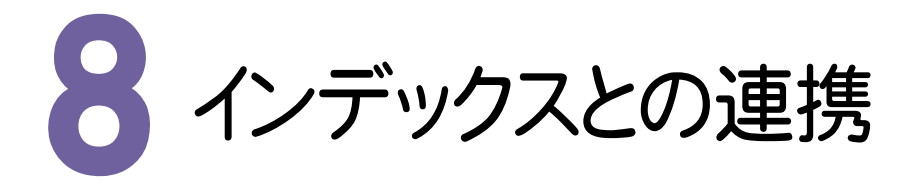

<u>[</u>インデックス]から起動時には、画面左上に <mark>インデック速携 |</mark> が表示され、[インデックス]と連携状態であることを 示しています。

#### 8- 1 工種情報の連携

[インデックス]連携時は、[工程管理]で使用されていない分類が[インデックス]の工事内容に入力されている場合、 [工程管理]の起動時に[【インデックス】の分類情報]ダイアログが表示されます。

# [インデックス]で工事内容を入力する

[インデックス]で工事内容を入力します。操作例では積算データから工事内容を入力します。

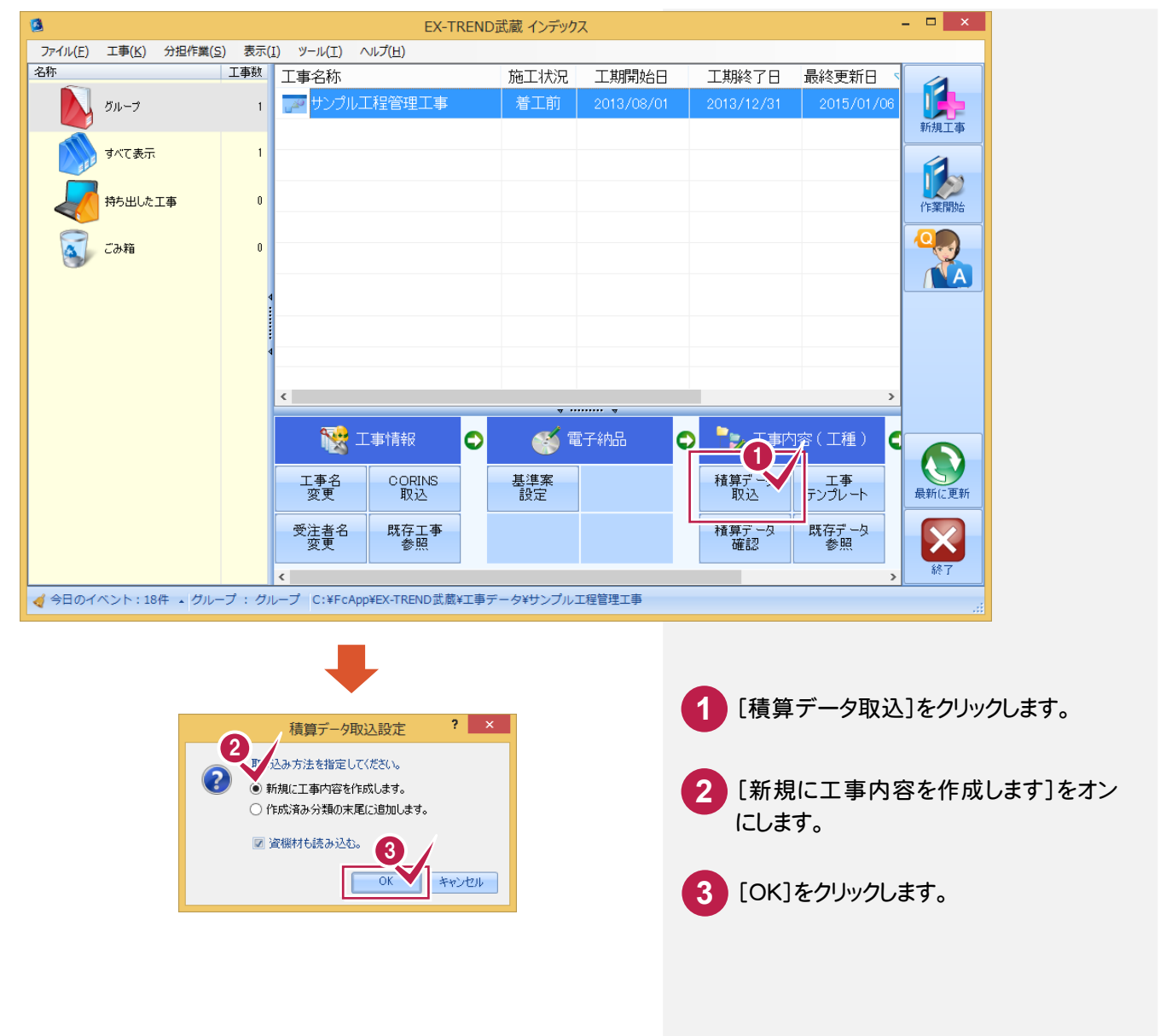

8. インデックスとの連携 ●

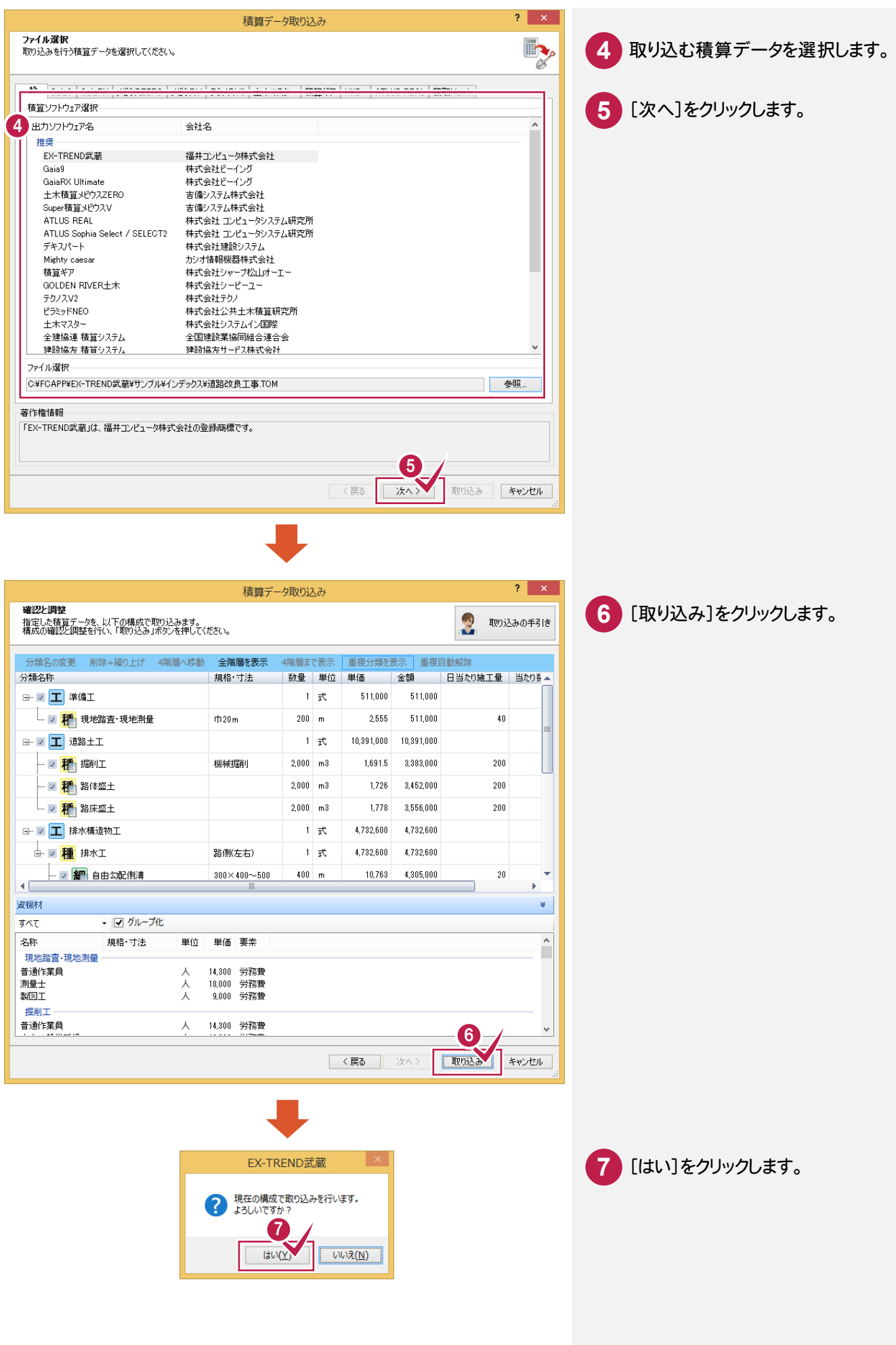

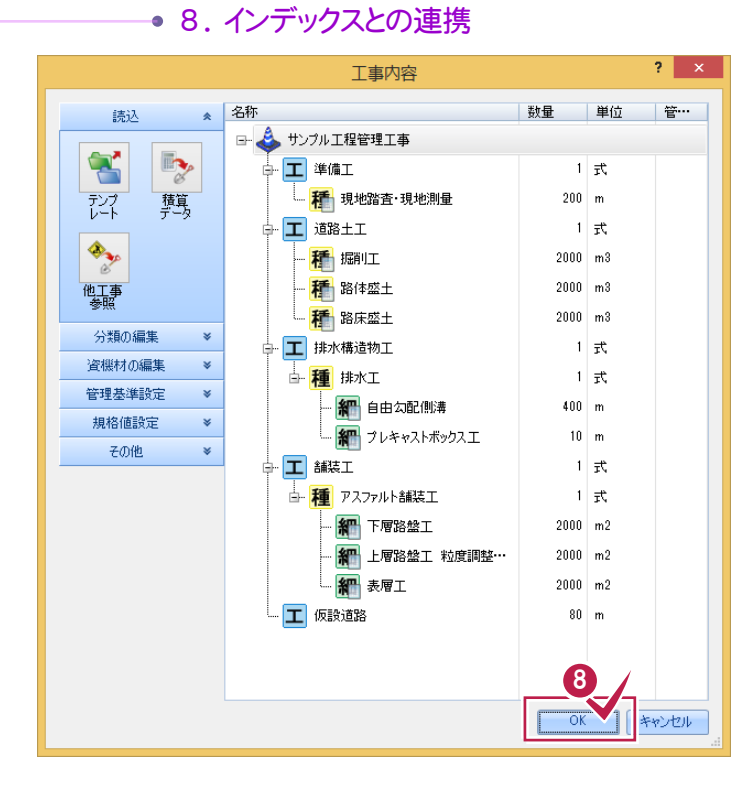

# [工程管理]を起動する

[工程管理]を起動します。

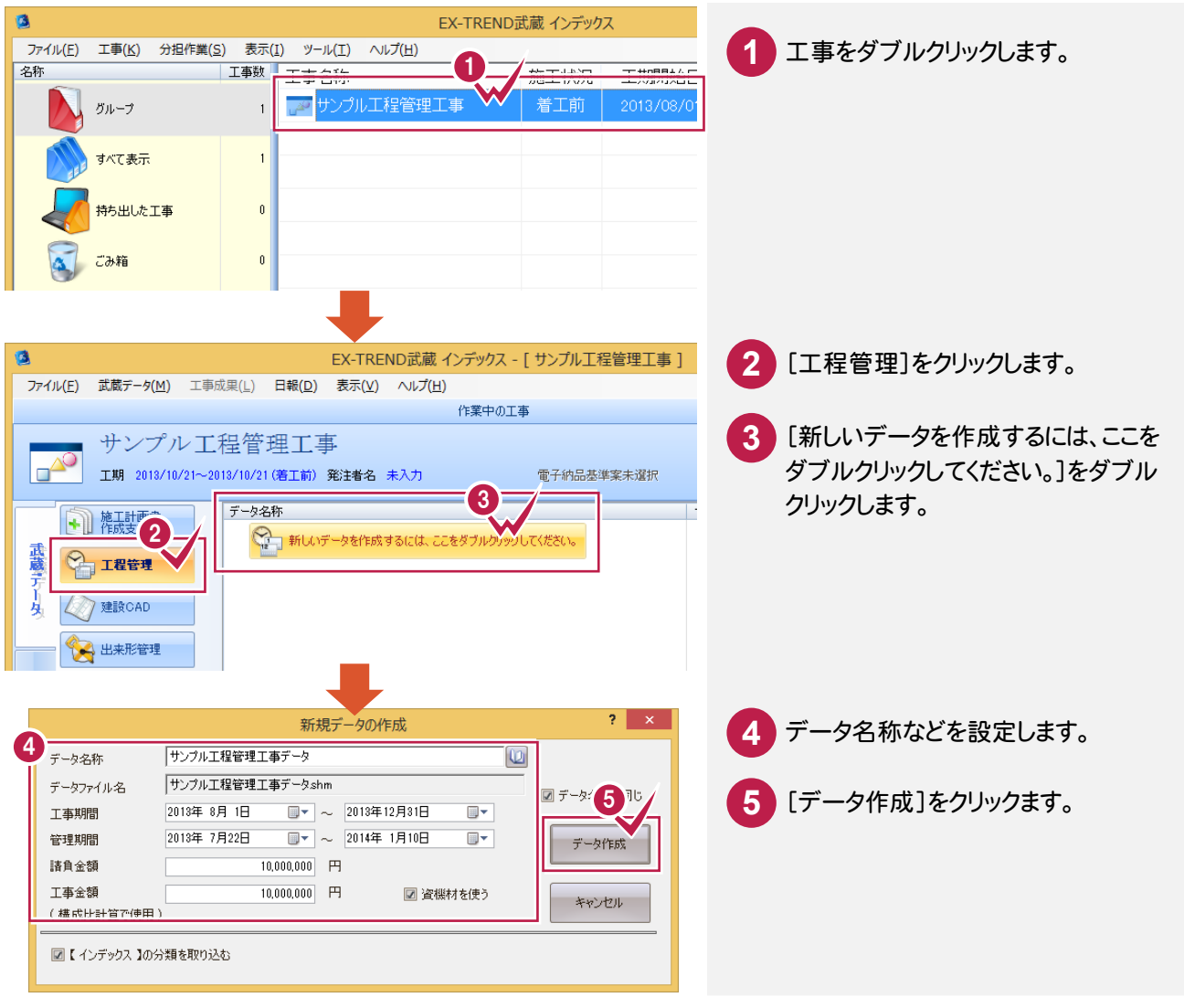

[OK]をクリックします。

# 

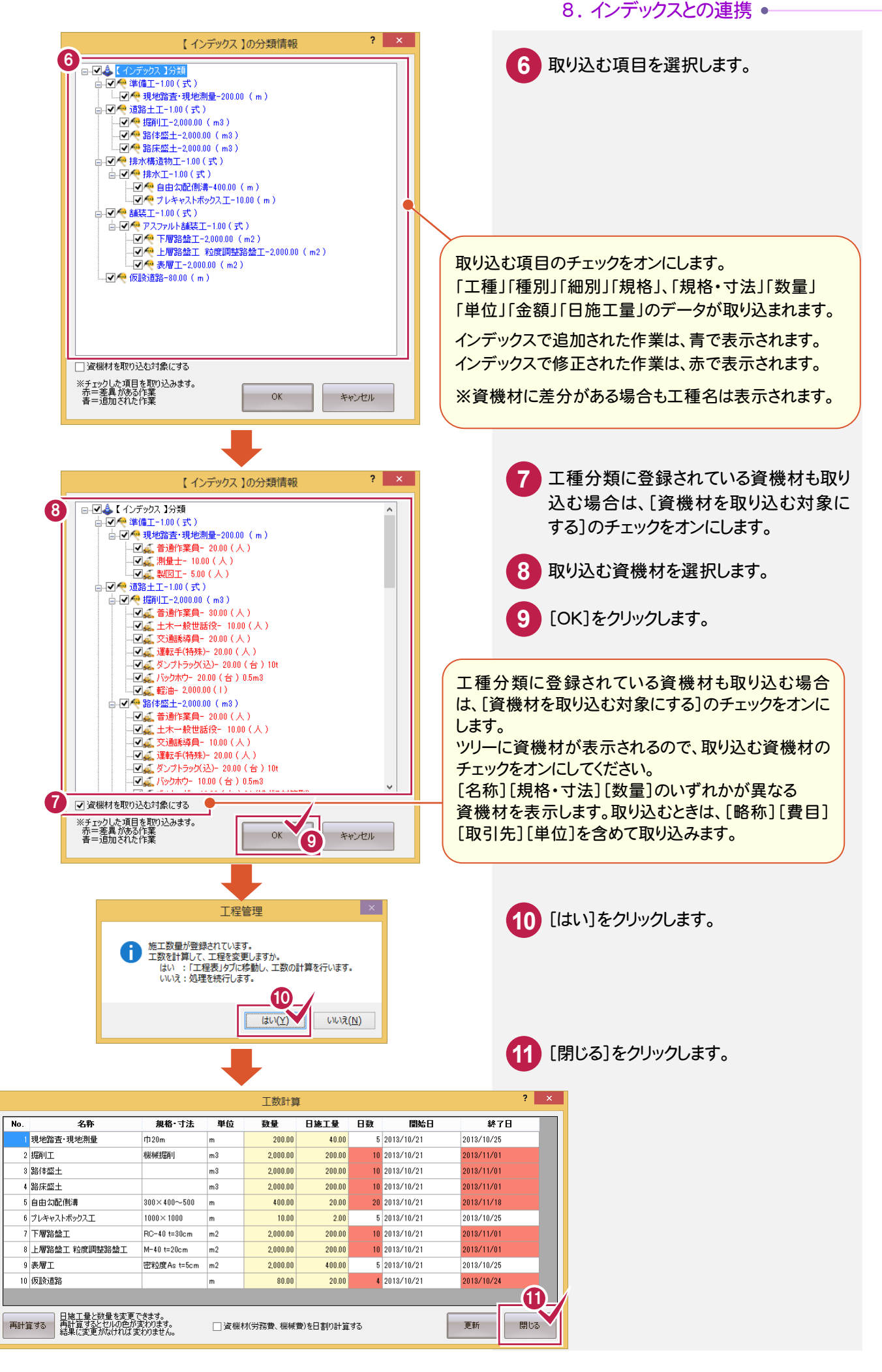

 $8 - 2$ 日報の連携

日報データが[インデックス]で登録されている場合、[日報データの取込]ダイアログが表示されます。 各ダイアログで、取り込む情報を設定してください。

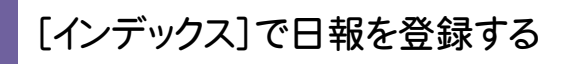

[インデックス]で日報を登録します。

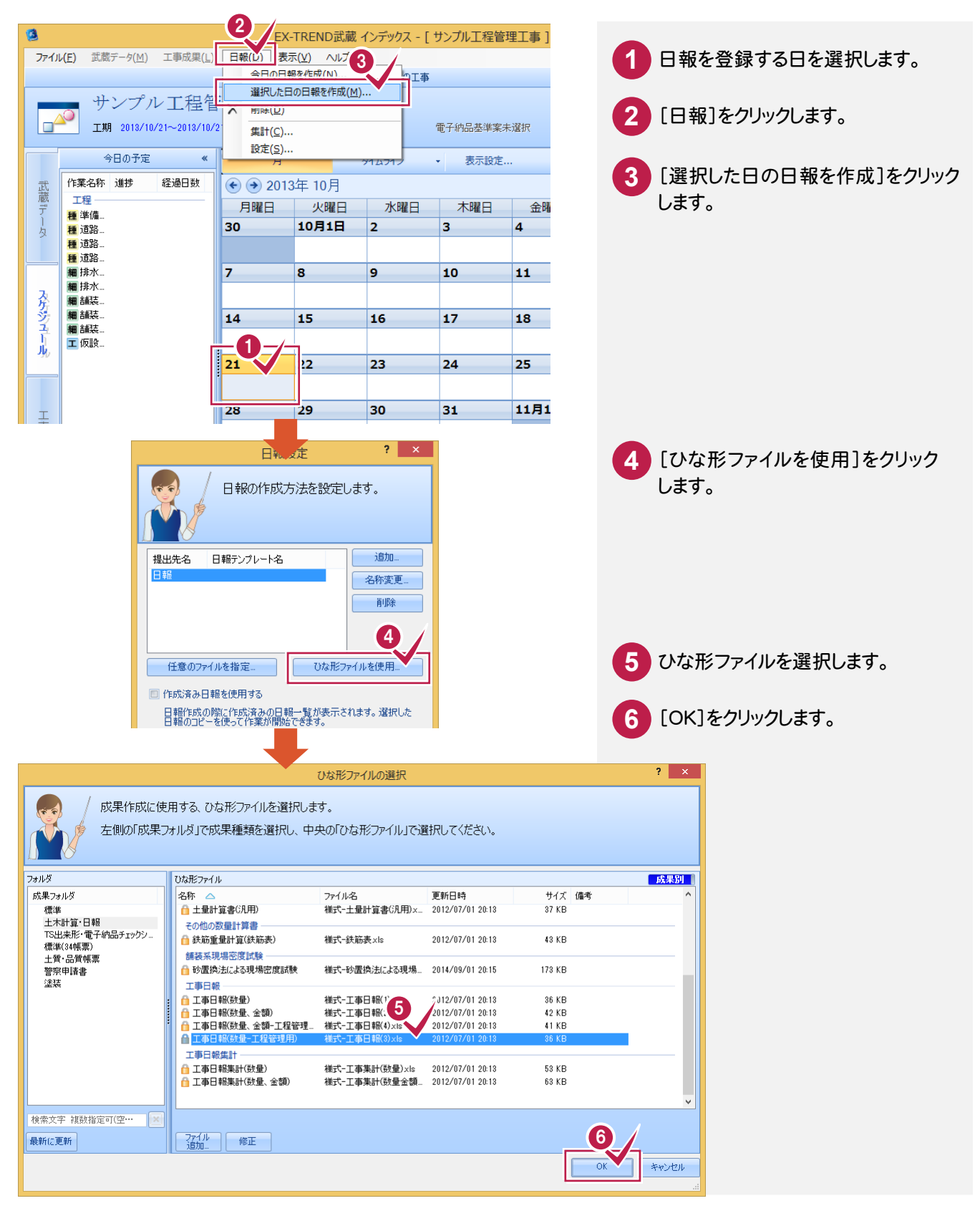

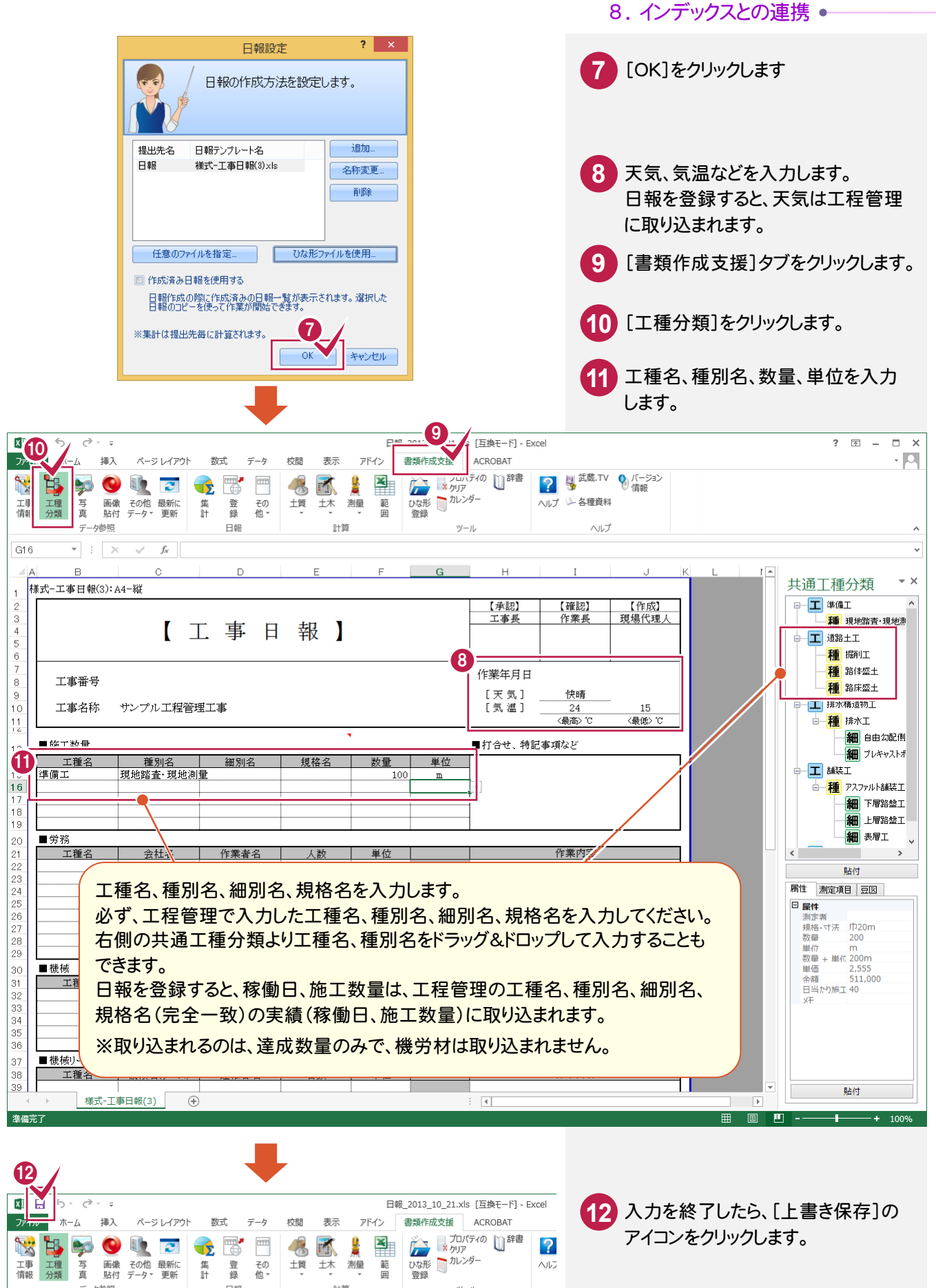

**10 15 点 图** 

計算

 $\mathbb{R}^2$ 

 $\overline{\phantom{a}}$ 

 $\bullet$ 

日報

集<br>計 登録 その<br>他 -

 $f_x$ 

BOUT

 $\overline{\star}$  :  $\times$   $\check{\prec}$ 

エ<br>| エ<br>|<br>情報| 分類| 真| 貼付 データ \* 更新

データ参照

**Address** 

 $\overline{G16}$ 

アイコンをクリックします。

 $\overline{?}$ 

 $\sim$ 

ツール

 $H$ 

 $F = \begin{bmatrix} G & \end{bmatrix}$ 

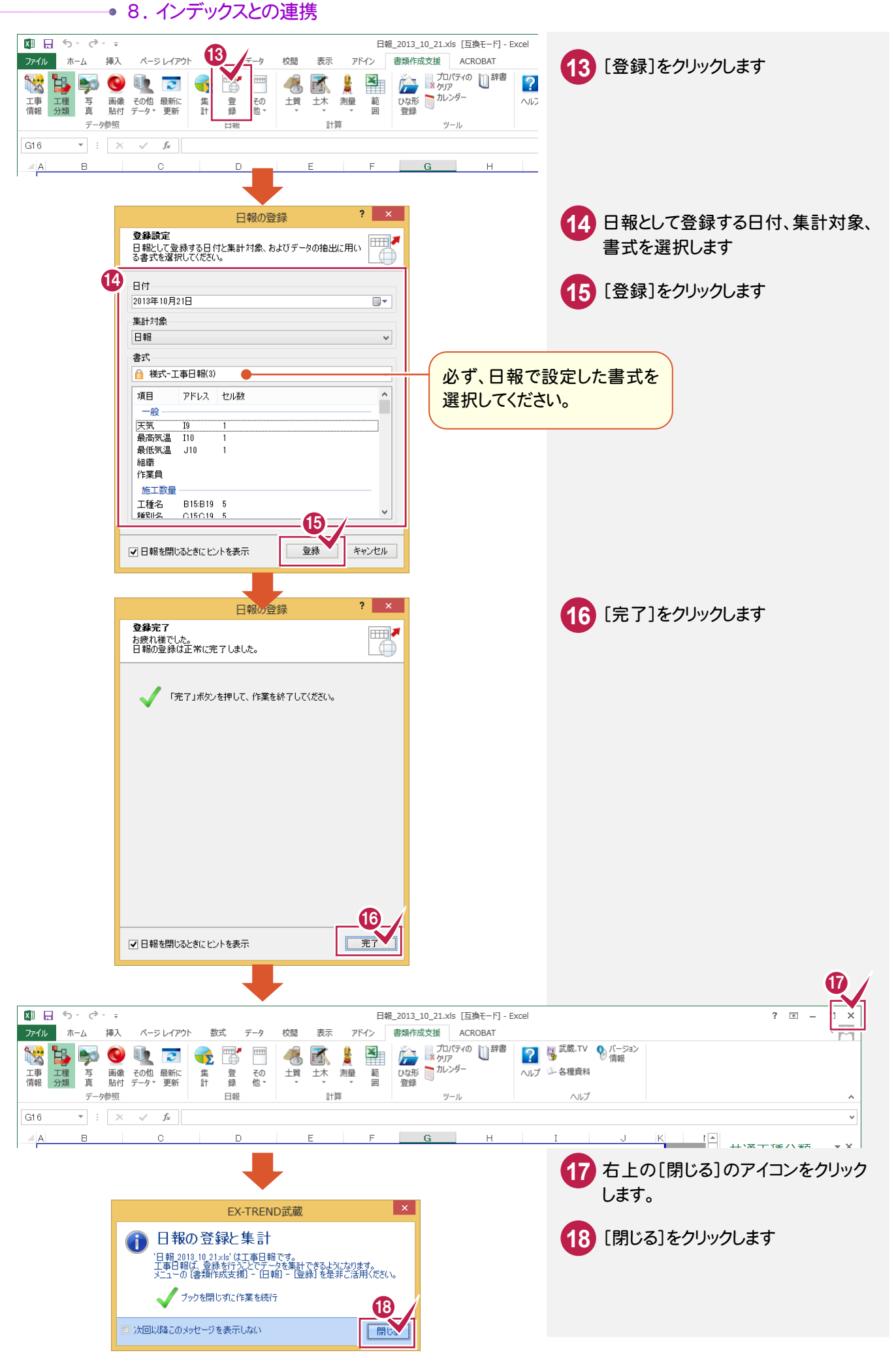

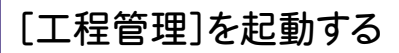

[工程管理]を起動します。

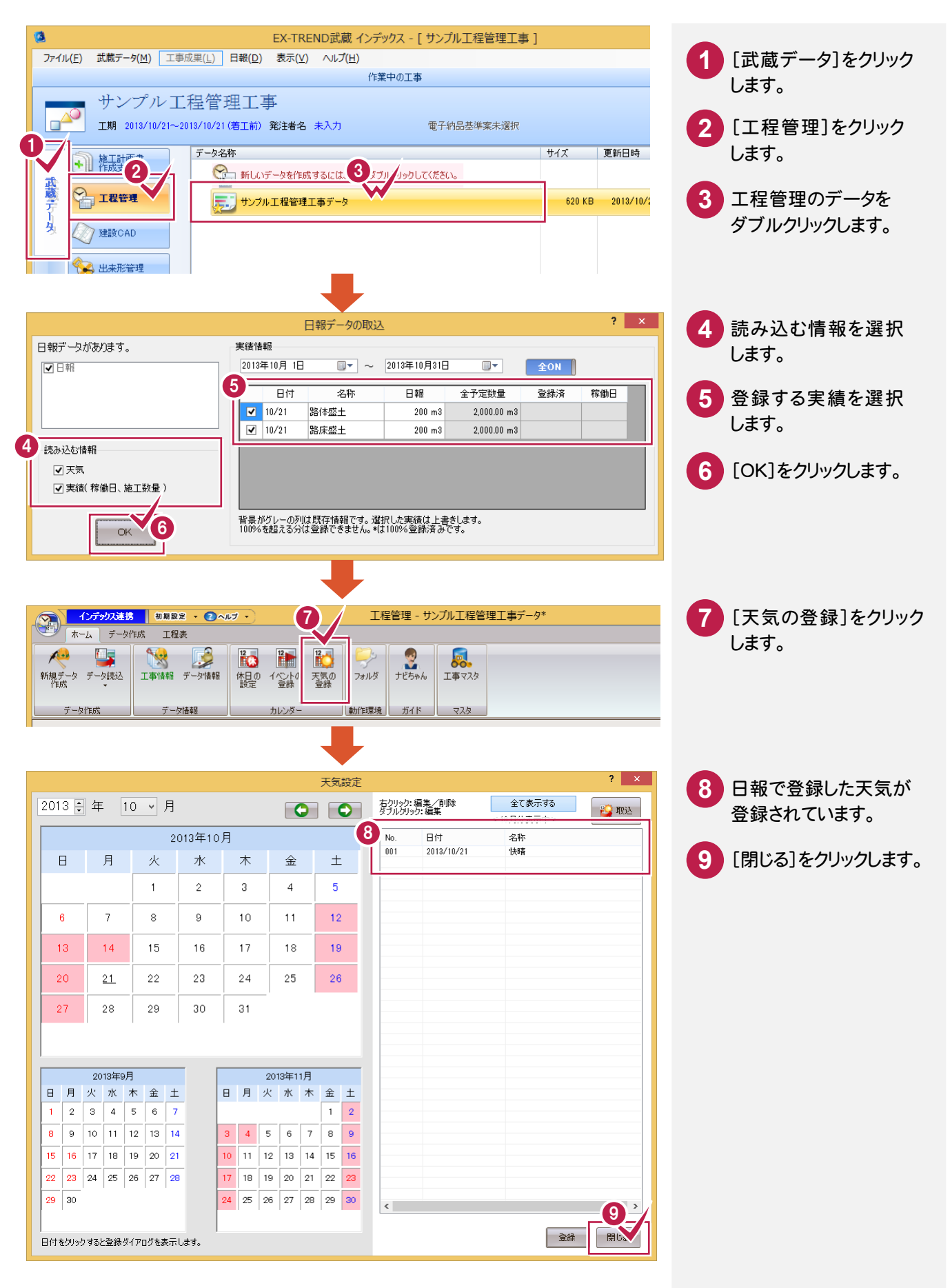

#### ● 8. インデックスとの連携

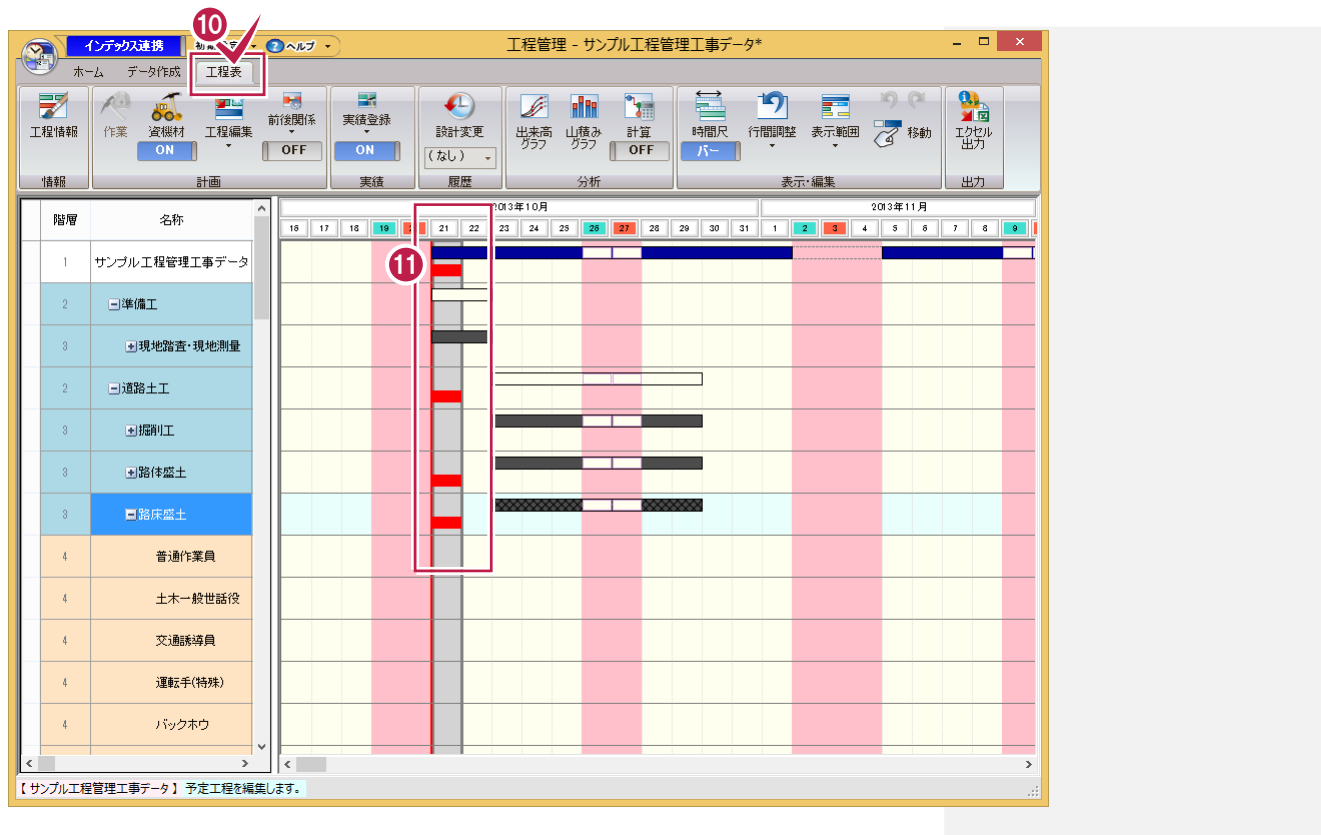

注意

日報を削除した場合は、工程管理内のデータは残ります。 個別に達成量を削除してください。

**10** [工程表]をクリックします。

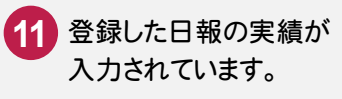